# <span id="page-0-0"></span>**Manuale di servizio Dell™ XPS™ 430**

[Panoramica tecnica](file:///C:/data/systems/XPS430/it/SM/overview.htm#wp1595567) [Operazioni preliminari](file:///C:/data/systems/XPS430/it/SM/before.htm#wp1593706) [Rimozione del coperchio del computer](file:///C:/data/systems/XPS430/it/SM/cover-re.htm#wp1593822) [Sostituzione dei moduli di memoria](file:///C:/data/systems/XPS430/it/SM/memory.htm#wp1594112) [Sostituzione di schede PCI e PCI Express](file:///C:/data/systems/XPS430/it/SM/cards.htm#wp1180146) [Sostituzione delle unità](file:///C:/data/systems/XPS430/it/SM/drives.htm#wp1595240) [Sostituzione delle ventole](file:///C:/data/systems/XPS430/it/SM/fans.htm#wp1594322)

[Sostituzione del pannello di I/O anteriore](file:///C:/data/systems/XPS430/it/SM/iopanel.htm#wp1594160) [Sostituzione del processore](file:///C:/data/systems/XPS430/it/SM/processo.htm#wp1594044) [Sostituzione della scheda di sistema](file:///C:/data/systems/XPS430/it/SM/sysboard.htm#wp1593988) [Sostituzione dell'alimentatore](file:///C:/data/systems/XPS430/it/SM/psu.htm#wp1593923) [Sostituzione della batteria](file:///C:/data/systems/XPS430/it/SM/battery.htm#wp1594101) Sostituzione del coperchio d [Configurazione del sistema](file:///C:/data/systems/XPS430/it/SM/setup.htm#wp1054035)

## **N.B., Avvisi e Attenzione**

**N.B.:** Una NOTA evidenzia informazioni importanti per un uso ottimale del computer.

**AVVISO:** Un AVVISO può indicare un potenziale danno a livello di hardware o una perdita di dati e consiglia come evitare il problema.

**ATTENZIONE: Un messaggio di ATTENZIONE indica un potenziale rischio di danni, anche gravi, alle cose e alle persone.** 

# **Le informazioni contenute nel presente documento sono soggette a modifiche senza preavviso. © 2008 Dell Inc. Tutti i diritti riservati.**

È severamente vietata la riproduzione, con qualsiasi strumento, senza l'autorizzazione scritta di Dell Inc.

Marchi di fabbrica utilizzati in questo manuale: D*ell bayo Delle XPS* sono marchi di fabbrica di Dell Inc.; *Intel e Intel SpeedStep* sono marchi di Intel or marchi registrati di Intel<br>Corporation negli Stati Uniti e in a

Altri marchi e nomi commerciali possono essere utilizzati in questo documento sia in riferimento alle aziende che rivendicano la proprietà di tali marchi e nomi che ai prodotti stessi. Dell Inc. nega qualsiasi partecipazione di proprietà relativa a marchi e nomi commerciali diversi da quelli di sua proprietà.

**Modello DC01L**

**Agosto 2008 Rev. A00**

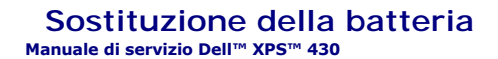

ATTENZIONE: Prima di effettuare interventi sui componenti interni del computer, leggere le informazioni sulla sicurezza fornite assieme al<br>computer. Per ulteriori informazioni sulle protezioni ottimali, consultare l'home p

ATTENZIONE: L'installazione non corretta di una nuova batteria può provocarne l'esplosione. Sostituire la batteria con una dello stesso tipo o di<br>tipo equivalente consigliato dal costruttore. Smaltire le batterie usate sec

Per sostituire la batteria:

- <span id="page-1-0"></span>1. Accedere al programma di configurazione del sistema e annotare le impostazioni di tutte le schermate (vedere <u>Accesso alla configurazione del sistema</u>)<br>per essere in grado di ripristinare le impostazioni corrette dopo a
- 2. Seguire le procedure descritte in [Operazioni preliminari.](file:///C:/data/systems/XPS430/it/SM/before.htm#wp1593706)
- 3. Rimuovere il coperchio del computer (vedere **[Rimozione del coperchio del computer](file:///C:/data/systems/XPS430/it/SM/cover-re.htm#wp1593822)**).
- 4. Individuare lo zoccolo della batteria (consultare [Componenti della scheda di sistema](file:///C:/data/systems/XPS430/it/SM/overview.htm#wp1599469)).

**AVVISO:** Se si estrae la batteria dallo zoccolo con un oggetto smussato, fare attenzione a non toccare la scheda di sistema con tale oggetto. Prima di<br>tentare di estrarre la batteria, accertarsi che l'oggetto sia inserito

- 5. Rimuovere la batteria estraendola dallo zoccolo con le dita o con un oggetto smussato e non conduttore, ad esempio un cacciavite di plastica.
- 6. Inserire la nuova batteria nello zoccolo con il lato contrassegnato con "+" rivolto verso l'alto e farla scattare in posizione.
- 7. Riposizionare il coperchio del computer (vedere [Sostituzione del coperchio del computer](file:///C:/data/systems/XPS430/it/SM/cover-rb.htm#wp1593965)).

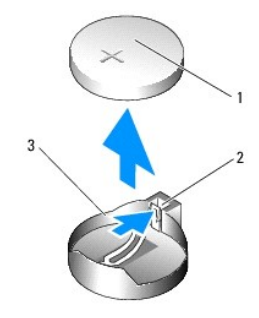

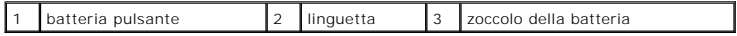

8. Collegare il computer e le periferiche alle prese elettriche e accenderli.

9. Accedere al programma di configurazione del sistema e ripristinare le impostazioni annotate in [punto 1](#page-1-0) (vedere [Accesso alla configurazione del sistema\)](file:///C:/data/systems/XPS430/it/SM/setup.htm#wp1054053).

10. Smaltire la batteria scarica in modo appropriato. Per informazioni sullo smaltimento della batteria, vedere le istruzioni di sicurezza fornite con il computer.

### **Operazioni preliminari Manuale di servizio Dell™ XPS™ 430**

- **O** Specifiche tecniche
- **O** Utensili consigliati
- Spegnimento del computer
- **Istruzioni di sicurezza**

Questo capitolo fornisce le procedure per la rimozione e l'installazione di componenti nel computer. Salvo altresì indicato, per ogni procedura si presume che ano presenti le seguenti condizioni

- l devono essere state eseguite le procedure descritte in [Spegnimento del computer](#page-2-2) e [Istruzioni di sicurezza](#page-2-3);
- l È necessario leggere le informazioni sulla sicurezza fornite assieme al computer*.*
- l Un componente può essere sostituito o, se è stato acquistato separatamente, può essere installato eseguendo la procedura di rimozione in ordine inverso.

## <span id="page-2-0"></span>**Specifiche tecniche**

Per informazioni sulle specifiche tecniche del computer, consultare la *Guida di consultazione rapida* fornita assieme al computer o consultare il sito Web Dell Support all'indirizzo **support.dell.com**.

# <span id="page-2-1"></span>**Utensili consigliati**

Le procedure contenute in questo documento potrebbero richiedere l'uso di un cacciavite a stella piccolo n.2.

# <span id="page-2-2"></span>**Spegnimento del computer**

**AVVISO:** Per evitare la perdita di dati, salvare e chiudere i file aperti e uscire dai programmi in esecuzione prima di spegnere il computer.

- 1. Arrestare il sistema operativo.
- 2. Assicurarsi che il computer e le eventuali periferiche collegate siano spente. Se il computer e le periferiche collegate non si sono spenti automaticamente al termine della procedura di arresto del sistema operativo, tenere premuto il pulsante di alimentazione per 4 secondi.

## <span id="page-2-3"></span>**Istruzioni di sicurezza**

Attenersi alle seguenti istruzioni di sicurezza per facilitare la protezione del computer da potenziali danni e per garantire la sicurezza personale.

**A** ATTENZIONE: Prima di effettuare interventi sui componenti interni del computer, leggere le informazioni sulla sicurezza fornite assieme al **computer. Per ulteriori informazioni sulle protezioni ottimali, consultare l'home page sulla conformità alle normative all'indirizzo Web www.dell.com/regulatory\_compliance.**

**AVVISO:** Le riparazioni del computer devono essere effettuate esclusivamente da tecnici autorizzati. La garanzia non copre eventuali danni derivanti da interventi di riparazione effettuati da tecnici non autorizzati da Dell™.

Θ **AVVISO:** Per scollegare un cavo, tirare il connettore o la linguetta apposita e non il cavo stesso. Alcuni cavi sono dotati di connettore con linguette di<br>bloccaggio. Per scollegare questo tipo di cavo, fare pressione sul tenerlo allineato per evitare che i piedini si pieghino. Inoltre, prima di collegare un cavo, accertarsi che entrambi i connettori siano allineati e orientati in modo corretto.

**AVVISO:** Per evitare danni al computer, seguire la procedura descritta di seguito prima di effettuare interventi sui componenti interni del computer:

- 1. Verificare che la superficie di lavoro sia piana e pulita per evitare graffi al coperchio del computer.
- 2. Spegnere il computer (vedere [Spegnimento del computer](#page-2-2)).

**AVVISO:** Per disconnettere un cavo di rete, scollegare prima il cavo dal computer, quindi dalla periferica di rete.

- 3. Scollegare dal computer eventuali cavi telefonici o di rete.
- 4. Scollegare il computer e tutte le periferiche collegate dalle prese elettriche.

5. Tenere premuto il pulsante di alimentazione mentre il sistema non è collegato per mettere a terra la scheda di sistema.

AVVISO: Prima di toccare qualsiasi componente interno del computer, scaricare a terra l'elettricità statica dal corpo toccando una superficie metallica<br>non verniciata, ad esempio il retro del computer. Nel corso delle vari

## **Sostituzione di schede PCI e PCI Express Manuale di servizio Dell™ XPS™ 430**

- [Rimozione di schede PCI e PCI Express](#page-4-0)
- **O** Installazione di schede PCI e PCI Express
- [Configurazione del computer dopo la rimozione o l'installazione di schede PCI e PCI Express](#page-6-0)
- ATTENZIONE: Prima di effettuare interventi sui componenti interni del computer, leggere le informazioni sulla sicurezza fornite assieme al<br>computer. Per ulteriori informazioni sulle protezioni ottimali, consultare l'home p **www.dell.com/regulatory\_compliance.**

# <span id="page-4-0"></span>**Rimozione di schede PCI e PCI Express**

- 1. Seguire le procedure descritte in [Operazioni preliminari.](file:///C:/data/systems/XPS430/it/SM/before.htm#wp1593706)
- 2. Disinstallare il driver e il software della scheda dal sistema operativo. Per maggiori informazioni, consultare la *Guida di consultazione rapida*.
- 3. Se necessario, scollegare i cavi esterni collegati alla scheda.
- 4. Rimuovere il coperchio del computer (vedere **[Rimozione del coperchio del computer](file:///C:/data/systems/XPS430/it/SM/cover-re.htm#wp1593822)**).

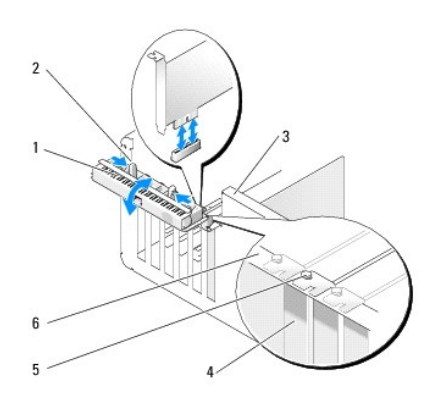

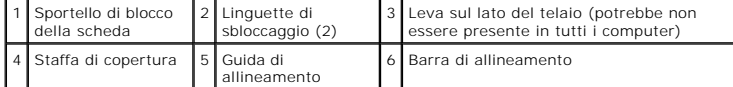

- 5. Se presente nel computer, ruotare verso l'alto la leva posta sul lato del telaio.
- 6. Premere l'una verso l'altra le due linguette di sbloccaggio sullo sportello di blocco della scheda e aprire lo sportello. Lo sportello è collegato a cardini e rimane aperto.

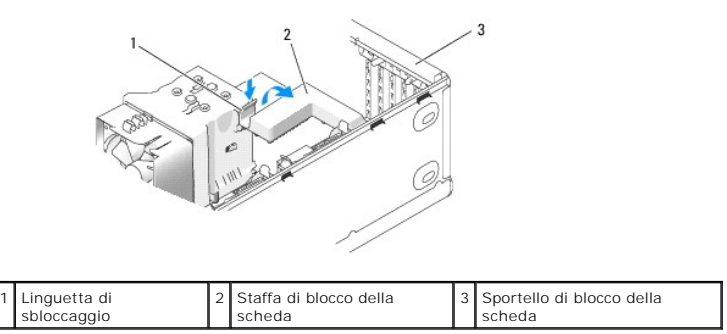

7. Se il computer dispone di una staffa di blocco per la scheda x16, premere con delicatezza la linguetta di sbloccaggio e quindi girare la staffa verso l'alto per accedere agli slot della scheda.

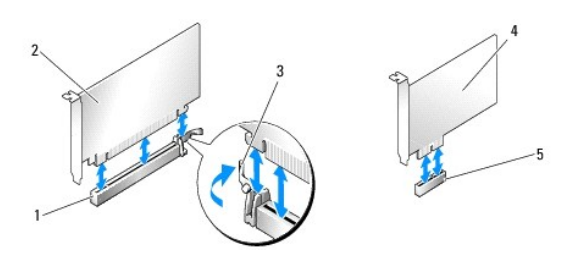

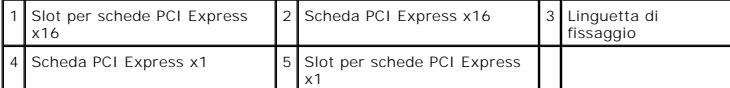

**AVVISO:** Rilasciare sempre la linguetta di fissaggio per sbloccare la scheda. Se la scheda non viene rimossa correttamente, si potrebbe danneggiare la Θ scheda di sistema.

8. Se si estrae una scheda PCI Express, premere la linguetta di fissaggio sullo slot della scheda per rimuovere la scheda.

9. Se si rimuove definitivamente la scheda, installare una staffa di copertura nell'apertura dello slot schede vuoto.

Se si necessita di una staffa di copertura, contattare Dell (vedere "Come contattare Dell" nella *Guida di consultazione rapida*).

**N.B.:** L'installazione di staffe di copertura negli slot schede vuoti è necessaria per garantire la certificazione FCC (Federal Communications Commission) del computer. Inoltre, le staffe impediscono alla polvere e allo sporco di penetrare nel computer.

- 10. Premere la staffa di blocco della scheda nella posizione originale e premere la parte finale della staffa fino a quando la linguetta di sbloccaggio scatta in posizione.
- 11. Chiudere lo sportello di blocco della scheda per fissare la scheda.

**N.B.:** Per le schede PCI-E a tutta lunghezza, se il computer dispone di una staffa di allineamento, è necessario ruotarla nella posizione originale.

- 12. Reinstallare il coperchio del computer (vedere [Sostituzione del coperchio del computer\)](file:///C:/data/systems/XPS430/it/SM/cover-rb.htm#wp1593965).
- 13. Collegare il computer e le periferiche alle prese elettriche e accenderli.
- 14. Per completare la procedura di rimozione, consultare [Configurazione del computer dopo la rimozione o l'installazione di schede PCI e PCI Express](#page-6-0).

# <span id="page-5-0"></span>**Installazione di schede PCI e PCI Express**

- 1. Seguire le procedure descritte in [Operazioni preliminari.](file:///C:/data/systems/XPS430/it/SM/before.htm#wp1593706)
- 2. Rimuovere il coperchio del computer. Vedere [Rimozione del coperchio del computer](file:///C:/data/systems/XPS430/it/SM/cover-re.htm#wp1593822).
- 3. Se presente nel computer, ruotare verso l'alto la leva posta sul lato del telaio.
- 4. Premere l'una verso l'altra le due linguette di sbloccaggio sullo sportello di blocco della scheda e aprire lo sportello. Lo sportello è collegato a cardini e rimane aperto.
- 5. Se il computer dispone di una staffa di blocco per la scheda x16, premere con delicatezza la linguetta di sbloccaggio e quindi girare la staffa verso l'alto per accedere agli slot della scheda.
- 6. Per installare una nuova scheda, rimuovere la staffa di copertura in modo da creare un'apertura per la scheda e quindi passare a [punto 8.](#page-5-1)
- 7. Se si intende sostituire una scheda già installata nel computer, rimuovere la scheda esistente. Vedere [Rimozione di schede PCI e PCI Express](#page-4-0).
- <span id="page-5-1"></span>8. Preparare la scheda per l'installazione.

Per informazioni sulla configurazione della scheda, sulla predisposizione dei collegamenti interni o sulla sua personalizzazione per il computer in uso, consultare la relativa documentazione.

ATTENZIONE: Alcune schede di rete causano l'avvio automatico del computer quando vengono connesse alla rete. Per evitare il rischio di scariche<br>elettriche, accertarsi di avere scollegato il computer dalla presa elettrica p

9. Se si installa la scheda nel connettore per schede x16, posizionare la scheda in modo che lo slot di fissaggio sia allineato con la relativa linguetta.

**AVVISO:** Rilasciare sempre la linguetta di fissaggio per inserire la scheda. Se la scheda non viene installata correttamente, si potrebbe danneggiare la scheda di sistema.

10. Inserire la scheda nel connettore e premere con decisione. Verificare che la scheda sia inserita completamente nello slot.

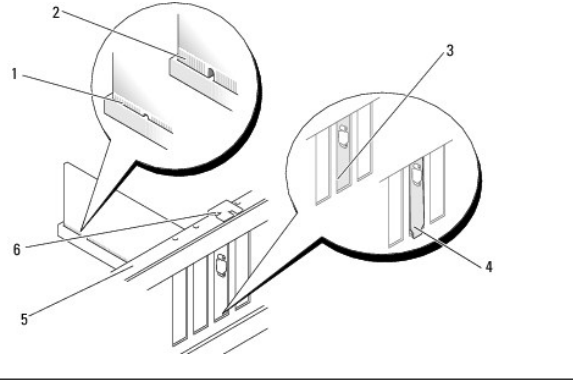

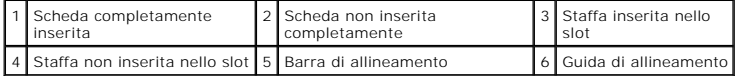

11. Verificare quanto segue:

- l la parte superiore di tutte le schede e delle staffe di copertura deve essere in linea con la barra di allineamento;
- l la tacca nella parte superiore della scheda o staffa di copertura deve combaciare con la guida di allineamento.
- 12. Se è stata rimossa una staffa di blocco della scheda, farla scattare in posizione per fissare la scheda PCI Express.

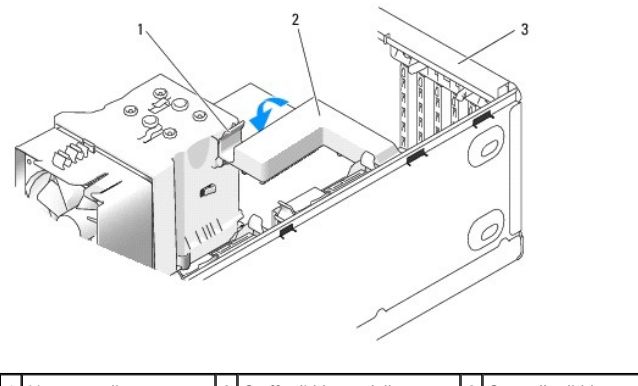

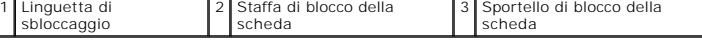

0 **AVVISO:** Non far passare i cavi della scheda sopra o dietro le schede. I cavi fatti passare sopra le schede potrebbero impedire la chiusura del coperchio del computer o danneggiare il computer.

AVVISO: Per collegare un cavo di rete, inserirlo prima nella periferica di rete, quindi collegarlo al computer.

13. Reinstallare il coperchio del computer (vedere [Sostituzione del coperchio del computer\)](file:///C:/data/systems/XPS430/it/SM/cover-rb.htm#wp1593965).

14. Collegare il computer e le periferiche alle prese elettriche e accenderli.

15. Per completare l'installazione, consultare [Configurazione del computer dopo la rimozione o l'installazione di schede PCI e PCI Express](#page-6-0).

# <span id="page-6-0"></span>**Configurazione del computer dopo la rimozione o l'installazione di schede PCI e PCI Express**

**N.B.:** Per informazioni sulla posizione dei connettori, consultare la *Guida di consultazione rapida.* Per informazioni sull'installazione di driver e software<br>della scheda, consultare la documentazione spedita assieme al

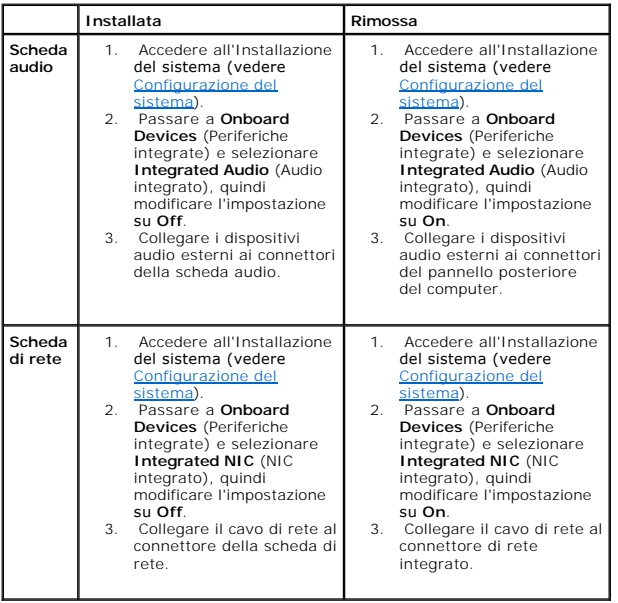

## **Sostituzione del coperchio del computer Manuale di servizio Dell™ XPS™ 430**

- ATTENZIONE: Prima di effettuare interventi sui componenti interni del computer, leggere le informazioni sulla sicurezza fornite assieme al<br>computer. Per ulteriori informazioni sulle protezioni ottimali, consultare l'home p
- **ATTENZIONE: Non accendere il computer se le coperture sono rimosse (inclusi i coperchi del computer, il pannello anteriore, le staffe di copertura, gli inserti del pannello anteriore, ecc.).**
- 1. Accertarsi che tutti i cavi siano collegati e ripiegarli in modo che non siano d'intralcio.

Tirare delicatamente i cavetti di alimentazione verso di sé in modo che non rimangano sotto le unità.

- 2. Accertarsi di non lasciare attrezzi o altri oggetti all'interno del computer.
- <span id="page-8-0"></span>3. Abbassare il coperchio in posizione:
	- a. Farlo ruotare verso il basso.
	- b. Premere sulla parte destra del coperchio fino a quando si chiude.
	- c. Premere sulla parte sinistra del coperchio fino a quando si chiude.

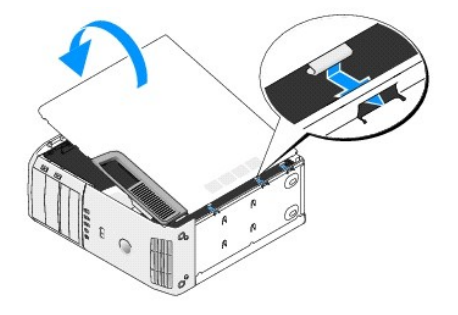

- 4. Verificare che entrambi i lati del coperchio siano bloccati. In caso contrario, ripetere il [punto 3](#page-8-0).
- 5. Collegare il computer e le periferiche alle prese elettriche e accenderli.

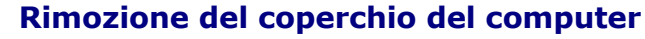

**Manuale di servizio Dell™ XPS™ 430** 

- ATTENZIONE: Prima di effettuare interventi sui componenti interni del computer, leggere le informazioni sulla sicurezza fornite assieme al<br>computer. Per ulteriori informazioni sulle protezioni ottimali, consultare l'home p
- ATTENZIONE: **Per evitare la probabilità di scosse elettriche, lacerazioni dovute al movimento delle pale della ventola o altre lesioni impreviste,<br>scollegare sempre il computer dalla presa elettrica prima di rimuovere il c**

**AVVISO:** Assicurarsi che sul piano di lavoro vi sia spazio sufficiente, almeno 30 cm, per appoggiare il sistema con il coperchio rimosso.

- 1. Seguire le procedure descritte in [Operazioni preliminari.](file:///C:/data/systems/XPS430/it/SM/before.htm#wp1593706)
- 2. Se si utilizza un cavo di sicurezza, rimuoverlo dal relativo slot.
- **AVVISO:** Verificare che la superficie di lavoro sia piana e sicura per evitare di graffiare il computer o la superficie di appoggio.
- 3. Adagiare il computer su un lato con il coperchio rivolto verso l'alto.
- 4. Tirare verso l'esterno il dispositivo di chiusura del coperchio situato sul pannello superiore.

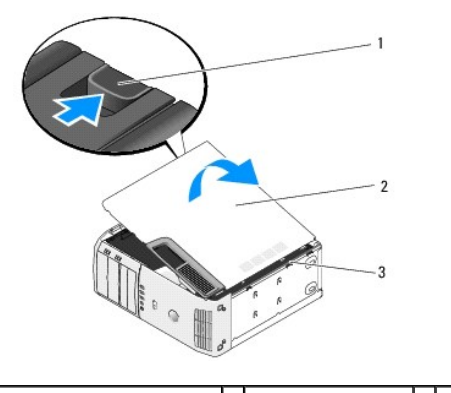

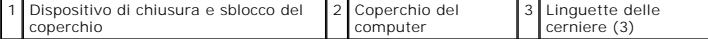

- 5. Afferrando il coperchio del computer per i bordi, tirarlo verso l'alto.
- 6. Estrarre il coperchio e riporlo in un posto sicuro.

### **Sostituzione delle unità Manuale di servizio Dell™ XPS™ 430**

- 
- **O** Sostituzione del disco rigido
- [Riposizionamento del pannello delle unità](#page-12-0)
- [Sostituzione di un'unità ottica](#page-13-0)
- Sostituzione di un lettore di schede flash

ATTENZIONE: Prima di effettuare interventi sui componenti interni del computer, leggere le informazioni sulla sicurezza fornite assieme al<br>computer. Per ulteriori informazioni sulle protezioni ottimali, consultare l'home p **www.dell.com/regulatory\_compliance.**

**N.B.:** Il sistema non supporta periferiche IDE.

**N.B.:** Il lettore di schede flash da 3,5 pollici non è intercambiabile con il supporto del disco rigido.

## <span id="page-10-0"></span>**Sostituzione del disco rigido**

**AVVISO:** Se si sostituisce un disco rigido contenente dati che si desidera conservare, eseguire il backup dei file prima di iniziare questa procedura.

- 1. Seguire le procedure descritte in [Operazioni preliminari.](file:///C:/data/systems/XPS430/it/SM/before.htm#wp1593706)
- 2. Rimuovere il coperchio del computer (vedere **[Rimozione del coperchio del computer](file:///C:/data/systems/XPS430/it/SM/cover-re.htm#wp1593822)**).
- 3. Scollegare i cavi di alimentazione e dati dall'unità.

N.B.: Se non și deve sostituire il disco rigido in questo momento, scollegare l'altra estremità del cavo dati dalla scheda di sistema e riporlo in un<br>Iuogo sicuro. È possibile utilizzare il cavo dati per installare un disc

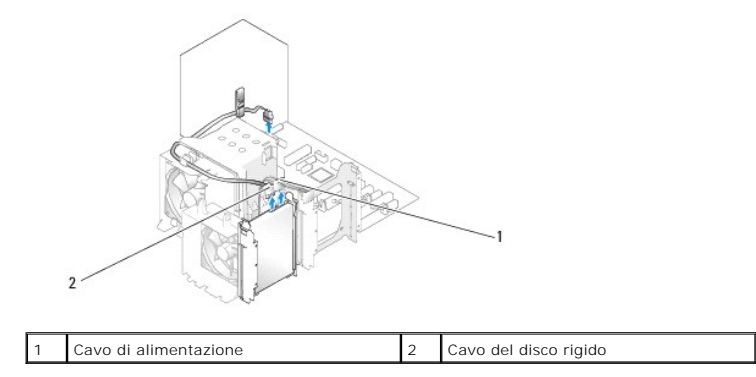

4. Premere le linguette su ciascun lato dell'unità e far scorrere l'unità verso l'alto per estrarla.

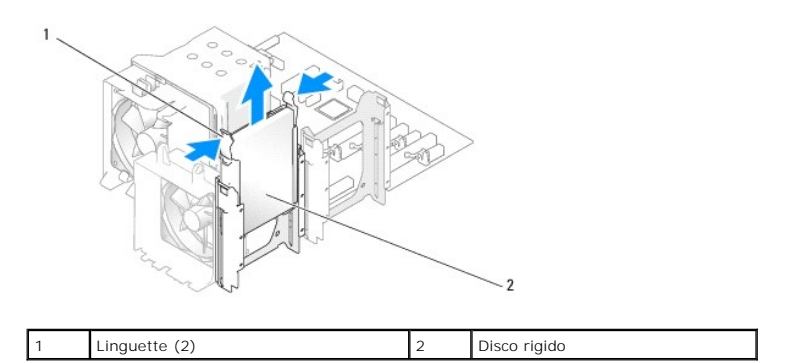

5. Se la rimozione dell'unità modifica la configurazione delle unità, è necessario riflettere le modifiche nel BIOS. Al riavvio del computer, accedere<br>all'Installazione del sistema (vedere <u>Configurazione del sistema</u>). N

- 6. Togliere il disco rigido dall'imballaggio e prepararlo per l'installazione.
- 7. Consultare la documentazione fornita con l'unità per verificare che sia configurata correttamente per il sistema.
- 8. Se il disco rigido sostitutivo non è dotato di supporto, rimuovere quello presente sull'unità da sostituire.
- 9. Fissare il supporto al disco rigido sostitutivo.

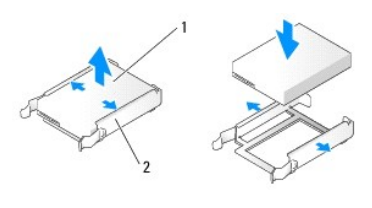

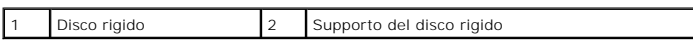

- 10. Installare il disco rigido nel computer facendolo scorrere fino a quando scatta in posizione.
- 11. Collegare il cavo di alimentazione e il cavo del disco rigido al disco rigido.
- 12. Verificare che tutti i connettori siano collegati in modo corretto e inseriti saldamente.
- 13. Riposizionare il coperchio del computer (vedere [Sostituzione del coperchio del computer](file:///C:/data/systems/XPS430/it/SM/cover-rb.htm#wp1593965)).
- 14. Collegare il computer e le periferiche alle prese elettriche e accenderli.
- 15. Se l'installazione di questa unità modifica la configurazione delle unità, riflettere le modifiche nel BIOS. Al riavvio del computer, accedere all'Installazione<br>del sistema passare alla sezione "Drives" (Unità) e impos
- 16. Consultare la documentazione fornita con il disco rigido per istruzioni sull'installazione del software eventualmente richiesto per il funzionamento dell'unità.

# <span id="page-11-0"></span>**Installazione di un disco rigido nell'unità FlexBay**

L'unità FlexBay superiore del sistema può contenere un disco rigido aggiuntivo.

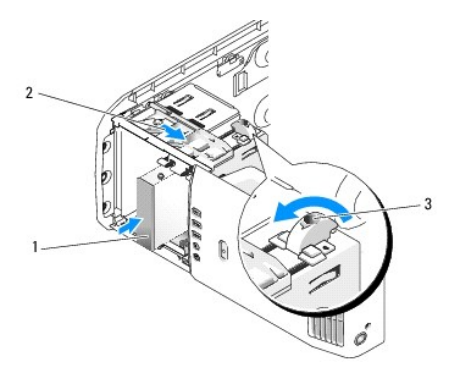

 $|1|$  Disco rigido  $|2|$  Leva della piastra scorrevole  $|3|$  Manopola FlexBay (posizione predefinita)

- 1. Seguire le procedure descritte in [Operazioni preliminari.](file:///C:/data/systems/XPS430/it/SM/before.htm#wp1593706)
- 2. Rimuovere il coperchio del computer (vedere [Rimozione del coperchio del computer](file:///C:/data/systems/XPS430/it/SM/cover-re.htm#wp1593822)).
- 3. Rimuovere il pannello dell'unità (consultare [Riposizionamento del pannello delle unità](#page-12-0)).
- 4. Rimuovere le viti a testa cilindrica con esagono incassato presenti all'interno del pannello dell'unità e inserirle nella nuova unità (vedere Ilo dell'unità)
- 5. Ruotare la manopola FlexBay presente sulla gabbia di 90° in senso antiorario.

**AVVISO:** Se la manopola FlexBay non viene ruotata in senso antiorario, potrebbe rompersi.

**N.B.: Girando la manopola FlexBay si apre l'area dell'unità in cui è possibile inserire una periferica di grandi dimensioni, ad esempio un disco rigido.<br>In questa fase la manopola si trova in posizione orizzontale.** 

- 6. Tirare la leva della piastra scorrevole verso il basso e tenerla in posizione.
- 7. Far scorrere il disco rigido nell'unità FlexBay fino a quando la piastra scorrevole e l'unità scattano in posizione.
- 8. Collegare il cavo di alimentazione e il cavo del disco rigido al disco rigido.
- 9. Ricollocare il pannello dell'unità (consultare [Riposizionamento del pannello delle unità](#page-12-0)).
- 10. Reinstallare il coperchio del computer (vedere [Sostituzione del coperchio del computer\)](file:///C:/data/systems/XPS430/it/SM/cover-rb.htm#wp1593965).

## **Rimozione di un disco rigido dall'unità FlexBay**

- 1. Seguire le procedure descritte in [Operazioni preliminari.](file:///C:/data/systems/XPS430/it/SM/before.htm#wp1593706)
- 2. Rimuovere il coperchio del computer (vedere **[Rimozione del coperchio del computer](file:///C:/data/systems/XPS430/it/SM/cover-re.htm#wp1593822)**).
- 3. Rimuovere il pannello dell'unità (consultare [Riposizionamento del pannello delle unità](#page-12-0)).
- 4. Scollegare il cavo di alimentazione e il cavo del disco rigido dal retro dell'unità.
- 5. Tirare la piastra scorrevole verso il basso e tenerla in posizione.
- 6. Estrarre il disco rigido dall'unità FlexBay.
- **AVVISO:** Se la manopola FlexBay non viene ruotata in senso antiorario, potrebbe rompersi.
- 7. Ruotare la manopola FlexBay nella posizione predefinita, riportata nella figura in [Installazione di un disco rigido nell'unità FlexBay](#page-11-0).
- 8. Riposizionare il pannello dell'unità (vedere [Riposizionamento del pannello delle unità](#page-12-0)).
- 9. Riposizionare il coperchio del computer (vedere [Sostituzione del coperchio del computer](file:///C:/data/systems/XPS430/it/SM/cover-rb.htm#wp1593965)).

# <span id="page-12-0"></span>**Riposizionamento del pannello delle unità**

- 1. Seguire le procedure descritte in [Operazioni preliminari.](file:///C:/data/systems/XPS430/it/SM/before.htm#wp1593706)
- 2. Rimuovere il coperchio del computer (vedere **[Rimozione del coperchio del computer](file:///C:/data/systems/XPS430/it/SM/cover-re.htm#wp1593822)**).

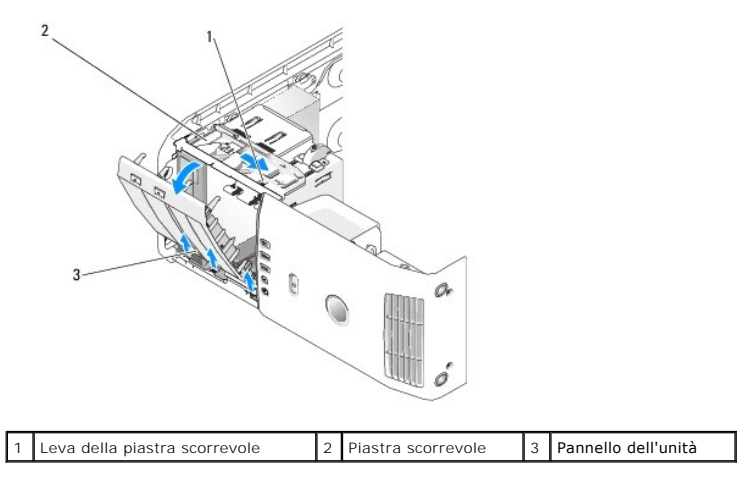

3. Afferrare la leva sulla piastra scorrevole e tirare la piastra verso il basso, tenendola ferma in posizione.

**N.B.:** La piastra scorrevole si blocca, lasciando libero il pannello dell'unità per facilitare il fissaggio delle unità. Premere dall'interno e ruotare il pannello dell'unità verso sinistra per liberarlo dalle cerniere laterali.

- 4. Il pannello delle unità scatta e si apre. Estrarlo con delicatezza e riporlo in un luogo sicuro.
- 5. Per riposizionare il pannello dell'unità:
	- a. Allineare le linguette del pannello dell'unità alle cerniere laterali dello sportello.
	- b. Ruotare il pannello dell'unità verso il computer fino a quando la leva della piastra scorrevole scatta in posizione e il pannello dell'unità scatta in posizione nel pannello frontale.
	- c. Riposizionare il coperchio del computer (vedere [Sostituzione del coperchio del computer](file:///C:/data/systems/XPS430/it/SM/cover-rb.htm#wp1593965)).

## <span id="page-13-1"></span>**Riposizionamento della piastrina del pannello dell'unità**

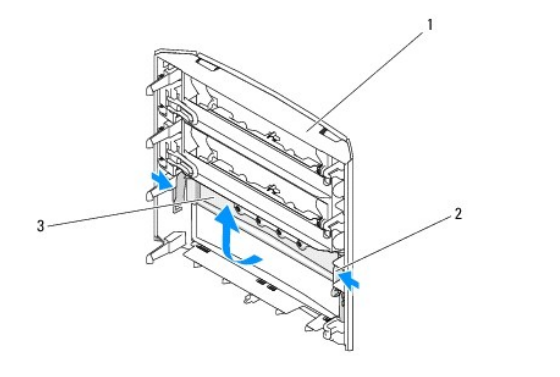

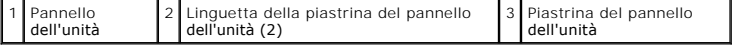

- 1. Rimuovere il pannello dell'unità (vedere [Riposizionamento del pannello delle unità](#page-12-0)).
- 2. Girare il pannello dell'unità per trovare e afferrare entrambe le estremità della linguetta della piastrina del pannello dell'unità. Tirare le linguette della<br>piastrina del pannello dell'unità verso l'interno per estrar
- 3. Riporre la piastrina del pannello dell'unità in un luogo sicuro.
- 4. Per riposizionare la piastrina del pannello dell'unità:
	- a. Allineare le tacche della piastrina del pannello dell'unità alle fessure corrispondenti sul pannello dell'unità e far scattare il pannello in posizione.
	- b. Controllare che la piastrina del pannello dell'unità si trovi nella posizione corretta all'interno del pannello.

# <span id="page-13-0"></span>**Sostituzione di un'unità ottica**

- 1. Seguire le procedure descritte in [Operazioni preliminari.](file:///C:/data/systems/XPS430/it/SM/before.htm#wp1593706)
- 2. Rimuovere il coperchio del computer (vedere **[Rimozione del coperchio del computer](file:///C:/data/systems/XPS430/it/SM/cover-re.htm#wp1593822))**.
- 3. Rimuovere il pannello dell'unità (vedere [Riposizionamento del pannello delle unità](#page-12-0)).
- 4. Scollegare il cavo di alimentazione e il cavo dati dell'unità ottica dal retro dell'unità.

**N.B.: Se si disinstalla l'unica unità ottica disponibile e non si intende sostituirla nello stesso momento, scollegare il cavo dati dalla scheda di<br>sistema e riporlo in un luogo sicuro.** 

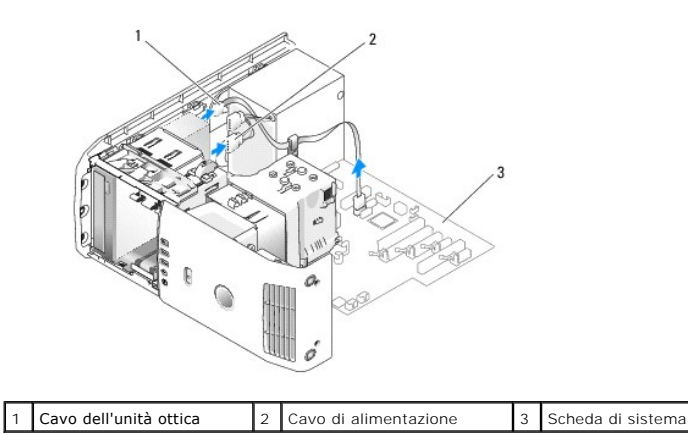

5. Tirare la piastra scorrevole verso la parte inferiore del sistema e tenerla ferma. Estrarre quindi l'unità dalla parte anteriore del computer.

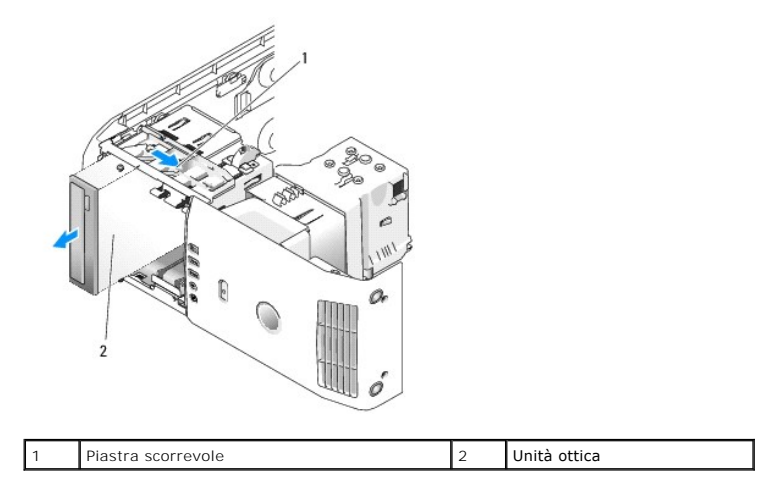

6. Se l'unità non viene sostituita, riposizionare la piastra del pannello dell'unità (vedere [Riposizionamento della piastrina del pannello dell'unità](#page-13-1)) e quindi passare a [punto 8.](#page-14-0)

- a. Rimuovere l'inserto del pannello dell'unità (vedere [Riposizionamento della piastrina del pannello dell'unità](#page-13-1)).
- b. Rimuovere tre viti a testa cilindrica con esagono incassato dall'interno della piastra del pannello dell'unità e inserirle nella nuova unità.

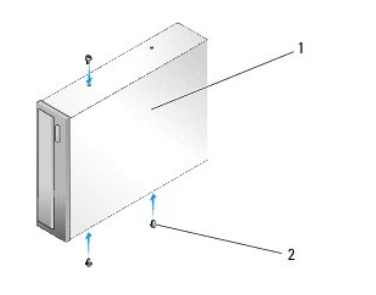

### Unità ottica 2 Viti a testa cilindrica con esagono incassato (3)

- c. Inserire l'unità nel relativo alloggiamento fino a quando scatta in posizione.
- d. Collegare il cavo di alimentazione e il cavo dati dell'unità ottica all'unità.
- e. Controllare tutti i collegamenti dei cavi e raggruppare tutti i cavi per impedire che ostruiscano il flusso d'aria alla ventola e alle prese di raffreddamento.
- <span id="page-14-0"></span>8. Riposizionare il pannello dell'unità (vedere [Riposizionamento del pannello delle unità](#page-12-0)).
- 9. Reinstallare il coperchio del computer (vedere [Sostituzione del coperchio del computer\)](file:///C:/data/systems/XPS430/it/SM/cover-rb.htm#wp1593965).

<sup>7.</sup> Se si installa una nuova unità:

- 10. Collegare il computer e le periferiche alle prese elettriche e accenderli.
- 11. Verificare che il computer funzioni correttamente eseguendo Dell Diagnostics (vedere "Dell Diagnostics" nella *Guida di consultazione rapida*).

# <span id="page-15-0"></span>**Sostituzione di un lettore di schede flash**

**AVVISO:** Prima di scollegare i cavi, osservare come sono disposti per riposizionarli nella stessa posizione. Se i cavi vengono disposti scorrettamente o<br>non vengono collegati, potrebbero verificarsi problemi di funzioname

- 1. Seguire le procedure descritte in [Operazioni preliminari.](file:///C:/data/systems/XPS430/it/SM/before.htm#wp1593706)
- 2. Rimuovere il coperchio del computer (vedere [Rimozione del coperchio del computer](file:///C:/data/systems/XPS430/it/SM/cover-re.htm#wp1593822)).
- 3. Rimuovere il pannello dell'unità (vedere [Riposizionamento del pannello delle unità](#page-12-0)).

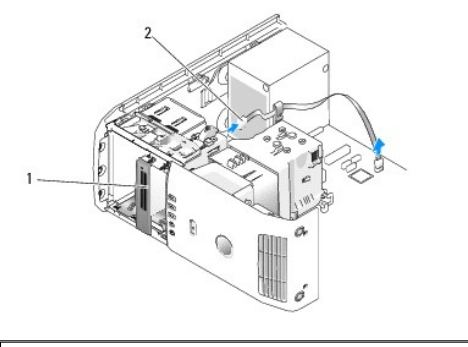

Lettore di schede flash (non presente in tutti i computer) 2 Cavo USB

4. Scollegare il cavo USB dal retro del lettore di schede flash. Scollegare l'altra estremità del cavo dal connettore USB (FLEXBAY) sulla scheda di sistema (vedere Compo

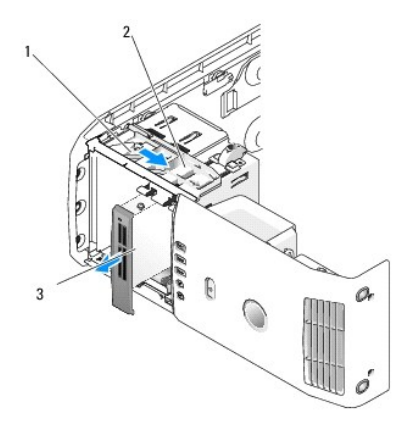

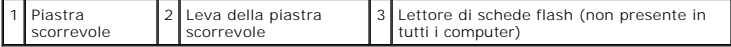

- 5. Tirare la piastra scorrevole verso la parte inferiore del sistema e tenerla ferma. Estrarre quindi l'unità dalla parte anteriore del computer.
- 6. Se non si installa il lettore di schede flash, riposizionare la piastra del pannello dell'unità (vedere [Riposizionamento della piastrina del pannello dell'unità](#page-13-1)) e passare a **[punto 8](#page-16-0)**.

**AVVISO:** Se la manopola FlexBay non viene ruotata in senso antiorario, potrebbe rompersi.

N.B.: Se nell'unità FlexBay è già stato installato un disco rigido aggiuntivo e si desidera sostituirlo con un lettore di schede flash, verificare che la<br>manopola FlexBay sia stata ruotata in senso antiorario nella posizio FlexBay.

7. Se si installa un nuovo lettore di schede flash

a. Rimuovere l'inserto del pannello dell'unità (vedere [Riposizionamento della piastrina del pannello dell'unità](#page-13-1)).

- b. Togliere dalla confezione il lettore di schede flash.
- c. Rimuovere le viti a testa cilindrica con esagono incassato presenti all'interno del pannello dell'unità e inserirle nel nuovo lettore di schede flash.

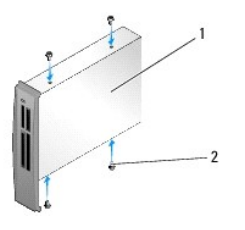

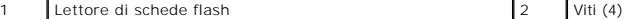

d. Inserire con delicatezza il lettore di schede flash nell'alloggiamento dell'unità fino a quando scatta in posizione.

**A.B.:** Prima di collegare il cavo USB, verificare che il lettore di schede flash sia installato.

- e. Collegare il cavo USB al retro del lettore di schede flash e al connettore USB (FLEXBAY) sulla scheda di sistema (vedere <u>Componenti della scheda</u> [<br><u>di sistema</u>).
- <span id="page-16-0"></span>8. Riposizionare il pannello dell'unità (vedere [Riposizionamento del pannello delle unità](#page-12-0)).
- 9. Riposizionare il coperchio del computer (vedere [Sostituzione del coperchio del computer](file:///C:/data/systems/XPS430/it/SM/cover-rb.htm#wp1593965)).
- 10. Accendere il sistema e accedere all'Installazione del sistema (vedere [Configurazione del sistema](file:///C:/data/systems/XPS430/it/SM/setup.htm#wp1054035)).

Se è stato *rimosso* un lettore di schede flash, impostare il valore USB for FlexBay (USB per FlexBay) su **OFF**.

Se è stato *installato* un lettore di schede flash, impostare il valore USB for FlexBay (USB per FlexBay) su **ON.**

### **Sostituzione delle ventole Manuale di servizio Dell™ XPS™ 430**

- [Riposizionamento del gruppo del manicotto della portata d'aria](#page-17-0)
- Riposizionamento della gabbia della vento
- [Riposizionamento della ventola del processore](#page-18-1)
- [Riposizionamento della ventola delle schede](#page-19-0)
- ATTENZIONE: Prima di effettuare interventi sui componenti interni del computer, leggere le informazioni sulla sicurezza fornite assieme al<br>computer. Per ulteriori informazioni sulle protezioni ottimali, consultare l'home p **www.dell.com/regulatory\_compliance.**

**A** ATTENZIONE: Per evitare la probabilità di scosse elettriche, lacerazioni dovute al movimento delle pale della ventola o altre lesioni impreviste, **scollegare sempre il computer dalla presa elettrica prima di rimuovere il coperchio.**

# <span id="page-17-0"></span>**Riposizionamento del gruppo del manicotto della portata d'aria**

- 1. Seguire le procedure descritte in [Operazioni preliminari.](file:///C:/data/systems/XPS430/it/SM/before.htm#wp1593706)
- 2. Rimuovere il coperchio del computer (vedere **[Rimozione del coperchio del computer](file:///C:/data/systems/XPS430/it/SM/cover-re.htm#wp1593822)**).
- ATTENZIONE: **Il dissipatore di calore del processore può raggiungere temperature elevate durante il normale funzionamento. Assicurarsi di<br>Iasciar raffreddare il dissipatore di calore per un tempo sufficiente, prima di tocc**

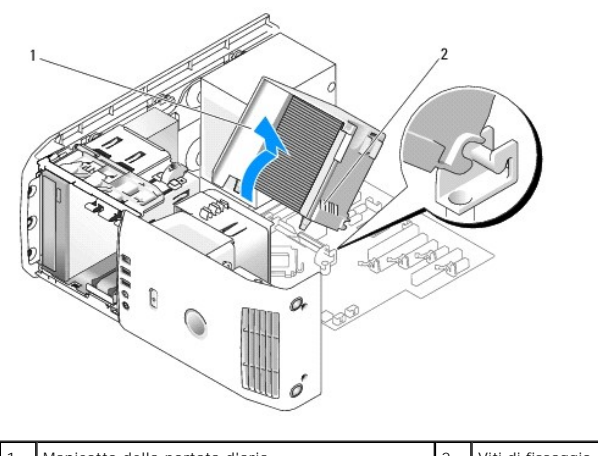

Manicotto della portata d'aria 2001 - Viti di fissaggio (2)

- **AVVISO:** Il dissipatore di calore del processore è collegato al manicotto della portata d'aria del processore. Dopo la rimozione, appoggiare il manicotto capovolto o su un lato per evitare di danneggiare l'interfaccia termica del dissipatore di calore.
- 3. Allentare le due viti di fissaggio che fissano il manicotto della portata d'aria del processore al telaio, quindi ruotare il manicotto in avanti ed estrarlo dalle cerniere.
- 4. Se presente nel computer, rimuovere la staffa di blocco della scheda (vedere [Rimozione di schede PCI e PCI Express\)](file:///C:/data/systems/XPS430/it/SM/cards.htm#wp1180248).
- 5. Estrarre il manicotto della portata d'aria dal computer e riporlo in un luogo sicuro.
- 6. Per riposizionare il manicotto della portata d'aria del processore, allineare le fessure delle cerniere sul manicotto alle guide presenti sulla scheda di sistema.
- 7. Allineare l'altro lato del manicotto della portata d'aria del processore alla ventola del processore e quindi serrare le due viti di fissaggio.
- 8. Se è stata rimossa una staffa di blocco della scheda, farla scattare di nuovo in posizione (vedere [Installazione di schede PCI e PCI Express](file:///C:/data/systems/XPS430/it/SM/cards.htm#wp1180416)).
- 9. Reinstallare il coperchio del computer (vedere [Sostituzione del coperchio del computer\)](file:///C:/data/systems/XPS430/it/SM/cover-rb.htm#wp1593965).
- 10. Collegare il computer e le periferiche alle prese elettriche e accenderli.

# <span id="page-18-0"></span>**Riposizionamento della gabbia della ventola del processore**

- 1. Seguire le procedure descritte in [Operazioni preliminari.](file:///C:/data/systems/XPS430/it/SM/before.htm#wp1593706)
- 2. Rimuovere il coperchio del computer (vedere **Rimozione del coperchio del com**
- 3. Rimuovere il manicotto della portata d'aria del processore (vedere [Riposizionamento del gruppo del manicotto della portata d'aria\)](#page-17-0).
- 4. Scollegare il cavo della ventola del processore dal connettore contrassegnato FAN\_CPU sulla scheda di sistema (vedere Componenti della scheda di sistema)
- 5. Tenere sollevata la linguetta di sbloccaggio nella parte inferiore della gabbia della ventola del processore, premere sulla parte superiore della gabbia ed estrarre la gabbia dal retro del computer.
- 6. Estrarre la gabbia dall'alloggiamento.

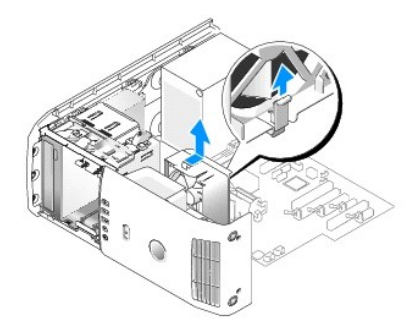

- 7. Per riposizionare la gabbia della ventola del processore, orientare il cavo di alimentazione della ventola del processore verso il basso, inserire le<br>Iinguette poste sul fondo della gabbia della ventola del processore n
- 8. Collegare il cavo della ventola del processore al connettore contrassegnato FAN\_CPU sulla scheda di sistema (vedere Componenti della scheda di sistema).
- 9. Riposizionare il manicotto della portata d'aria del processore (vedere [Riposizionamento del gruppo del manicotto della portata d'aria](#page-17-0)).
- 10. Reinstallare il coperchio del computer (vedere [Sostituzione del coperchio del computer\)](file:///C:/data/systems/XPS430/it/SM/cover-rb.htm#wp1593965).

# <span id="page-18-1"></span>**Riposizionamento della ventola del processore**

- 1. Seguire le procedure descritte in [Operazioni preliminari.](file:///C:/data/systems/XPS430/it/SM/before.htm#wp1593706)
- 2. Rimuovere il coperchio del computer (vedere **[Rimozione del coperchio del computer](file:///C:/data/systems/XPS430/it/SM/cover-re.htm#wp1593822)**).
- 3. Rimuovere il manicotto della portata d'aria del processore (vedere [Riposizionamento del gruppo del manicotto della portata d'aria\)](#page-17-0).
- 4. Scollegare il cavo della ventola del processore dal connettore contrassegnato FAN\_CPU sulla scheda di sistema (vedere Componenti della scheda di sistema)
- 5. Rimuovere la gabbia della ventola del processore dall'alloggiamento della gabbia (vedere [Riposizionamento della gabbia della ventola del processore](#page-18-0)).
- 6. Rilasciare le due linguette nella parte superiore e inferiore della gabbia della ventola del processore.
- 7. Tirare con delicatezza i due angoli inferiori della ventola per sbloccare i quattro gommini antivibranti che fissano la ventola alla gabbia della ventola del processore.

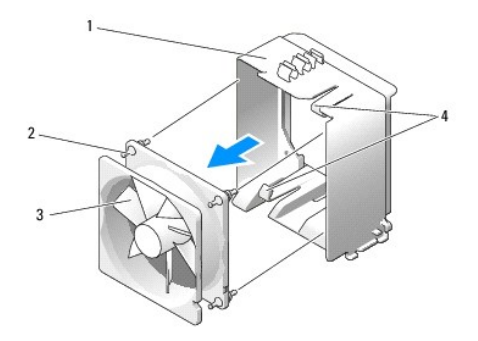

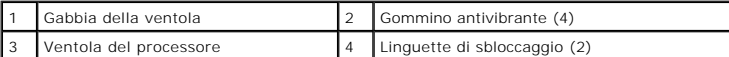

8. Per riposizionare la ventola del processore, orientare verso il basso il cavo di alimentazione della ventola. Allineare i gommini antivibranti nella ventola ai<br>fori presenti negli angoli del manicotto della portata d'ar

**A.B.:** La direzione e l'orientamento del flusso d'aria sono indicati sul lato della ventola.

- 9. Riposizionare la gabbia della ventola del processore nell'alloggiamento della gabbia (vedere Riposizionamento della gabbia della ventola del processore).
- 10. Collegare il cavo della ventola al connettore contrassegnato FAN\_CPU sulla scheda di sistema (vedere [Componenti della scheda di sistema\)](file:///C:/data/systems/XPS430/it/SM/overview.htm#wp1599469).
- 11. Riposizionare il manicotto della portata d'aria del processore (vedere [Riposizionamento del gruppo del manicotto della portata d'aria](#page-17-0)).
- 12. Reinstallare il coperchio del computer (vedere [Sostituzione del coperchio del computer\)](file:///C:/data/systems/XPS430/it/SM/cover-rb.htm#wp1593965).
- 13. Collegare il computer e le periferiche alle prese elettriche e accenderli.

# <span id="page-19-0"></span>**Riposizionamento della ventola delle schede**

- 1. Seguire le procedure descritte in [Operazioni preliminari.](file:///C:/data/systems/XPS430/it/SM/before.htm#wp1593706)
- 2. Rimuovere il coperchio del computer (vedere *[Rimozione del coperchio del computer](file:///C:/data/systems/XPS430/it/SM/cover-re.htm#wp1593822)*).
- 3. Rimuovere eventuali schede di espansione a tutta lunghezza (vedere [Sostituzione di schede PCI e PCI Express](file:///C:/data/systems/XPS430/it/SM/cards.htm#wp1180146)).
- 4. Scollegare il cavo della ventola dal connettore contrassegnato FAN\_CARD\_CAGE sulla scheda di sistema (vedere [Componenti della scheda di sistema\)](file:///C:/data/systems/XPS430/it/SM/overview.htm#wp1599469).
- 5. Tenere sollevata la linguetta presente sul fondo della gabbia della ventola. Facendo pressione sulla parte alta della gabbia, farla scorrere verso il retro del computer. Estrarre la gabbia dalla scanalatura.

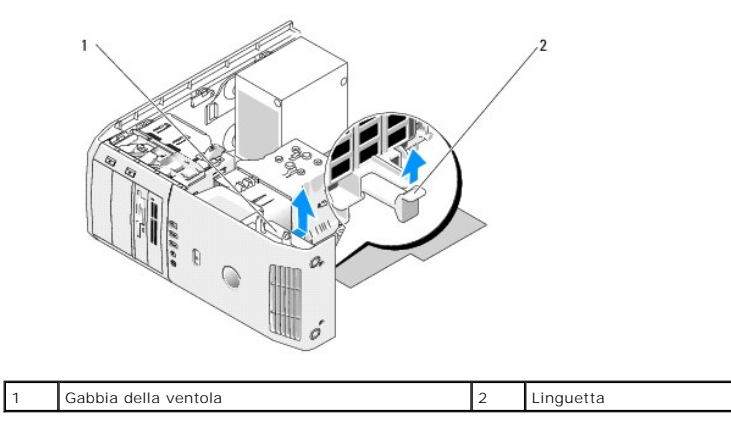

6. Tirare con delicatezza e separatamente ciascun angolo della ventola per sbloccare i quattro gommini antivibranti che fissano la ventola alla gabbia della ventola.

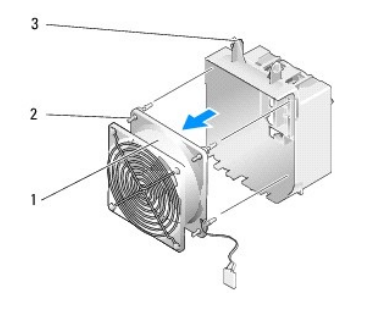

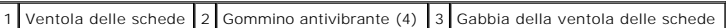

- **AVVISO:** Verificare che il cavo della ventola sia nella posizione corretta all'interno dell'apertura nell'angolo inferiore destro della gabbia della ventola.
- 7. Per riposizionare la ventola delle schede, orientare verso il basso il cavo di alimentazione della ventola. Allineare i gommini antivibranti nella ventola ai fori presenti negli angoli della gabbia della ventola, quindi tirare i gommini fino a quando scattano in posizione.

**N.B.**: La direzione e l'orientamento del flusso d'aria sono indicati sul lato della ventola. Inserire le linguette sul fondo della gabbia della ventola<br>nelle aperture corrispondenti presenti nell'alloggiamento della gabbi

- 8. Collegare il cavo della ventola al connettore contrassegnato FAN\_CARD\_CAGE sulla scheda di sistema (vedere [Componenti della scheda di sistema\)](file:///C:/data/systems/XPS430/it/SM/overview.htm#wp1599469).
- 9. Riposizionare eventuali schede di espansione rimosse (vedere [Installazione di schede PCI e PCI Express](file:///C:/data/systems/XPS430/it/SM/cards.htm#wp1180416)).
- 10. Riposizionare il coperchio del computer (vedere [Sostituzione del coperchio del computer](file:///C:/data/systems/XPS430/it/SM/cover-rb.htm#wp1593965)).
- 11. Collegare il computer e le periferiche alle prese elettriche e accenderli.

# **Sostituzione del pannello di I/O anteriore**

**Manuale di servizio Dell™ XPS™ 430** 

ATTENZIONE: Prima di effettuare interventi sui componenti interni del computer, leggere le informazioni sulla sicurezza fornite assieme al<br>computer. Per ulteriori informazioni sulle protezioni ottimali, consultare l'home p

# **Componenti del pannello di I/O anteriore**

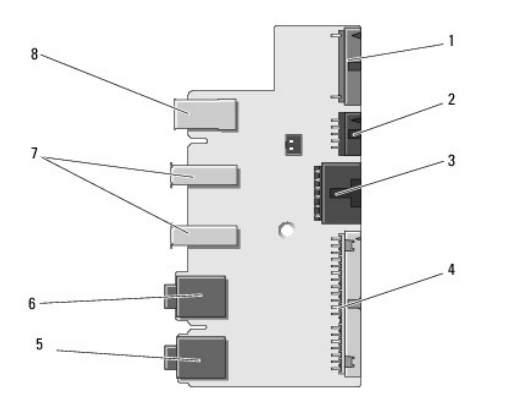

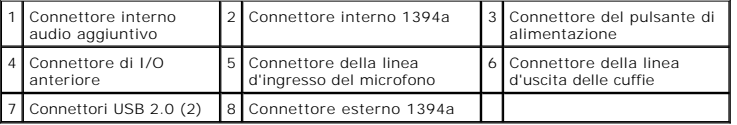

Per sostituire il pannello di I/O anteriore:

- 1. Seguire le procedure descritte in [Operazioni preliminari.](file:///C:/data/systems/XPS430/it/SM/before.htm#wp1593706)
- 2. Rimuovere il coperchio del computer (vedere **[Rimozione del coperchio del computer](file:///C:/data/systems/XPS430/it/SM/cover-re.htm#wp1593822))**.

**AVVISO:** Prima di scollegare i cavi, osservare come sono disposti per sistemarli nella stessa posizione. Se i cavi vengono disposti scorrettamente o non<br>vengono collegati, potrebbero verificarsi problemi di funzionamento.

- 3. Rimuovere il frontalino in plastica:
	- a. Rimuovere il pannello dell'unità (vedere [Riposizionamento del pannello delle unità](file:///C:/data/systems/XPS430/it/SM/drives.htm#wp1594409)).
	- b. Rimuovere le due viti dal fondo del telaio.
	- c. Premere per sbloccare le sei linguette che fissano il frontalino al pannello anteriore.
	- d. Rimuovere il frontalino dalla parte anteriore del computer tirandolo.

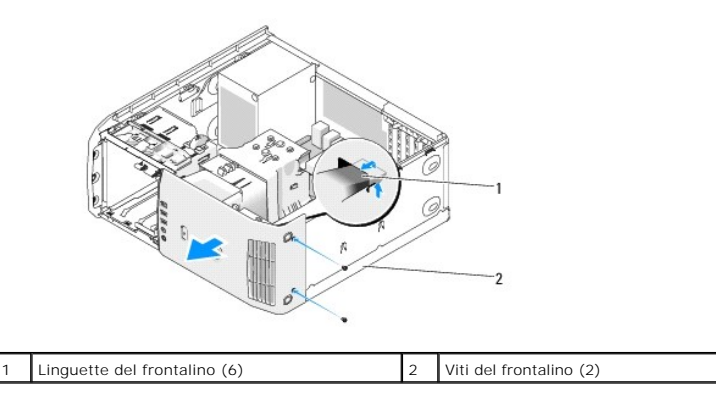

4. Rimuovere il manicotto della portata d'aria del processore (vedere [Riposizionamento del gruppo del manicotto della portata d'aria\)](file:///C:/data/systems/XPS430/it/SM/fans.htm#wp1594133).

- 5. Rimuovere il gruppo della ventola del processore (vedere <u>Riposizionamento della gabbia della ventola del processore</u> e <u>Riposizionamento della ventola </u><br><u>del processore</u>) e la ventola delle schede (vedere <u>Riposizionam</u>
- 6. Scollegare il cavo del pannello di controllo dal connettore del pannello di I/O tirandolo.
- 7. Scollegare il cavo di alimentazione del pannello, il cavo 1394 e il cavo audio (se presente), per liberare tutto il pannello di I/O anteriore dai cavi.

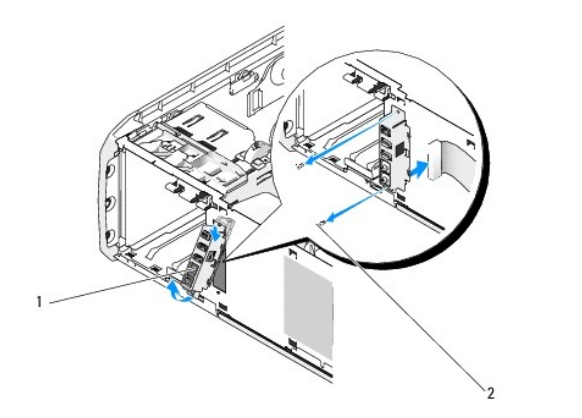

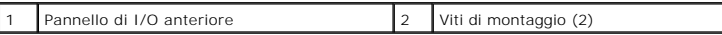

- 8. Rimuovere le due viti che fissano il gruppo del pannello di I/O alla parte anteriore del telaio.
- 9. Estrarre con delicatezza prima il lato inferiore e poi quello superiore del gruppo del pannello di I/O dalla relativa scanalatura sul telaio.
- 10. Per riposizionare il pannello di I/O anteriore, allineare i fori delle viti presenti sul pannello di I/O con i fori delle viti sul telaio e inserire le due viti.
- 11. Ricollegare il cavo che collega il pulsante di alimentazione al pannello di I/O.
- 12. Ricollegare il cavo 1394 e il cavo audio (se presente e se era stato scollegato).
- 13. Ricollegare il cavo del pannello di controllo al connettore del pannello di I/O.
- 14. Riposizionare il frontalino:
	- a. Allineare le sei linguette alle fessure corrispondenti sul pannello anteriore e farle scattare in posizione.
	- b. Inserire le due viti che fissano il frontalino sul fondo del telaio.
	- c. Riposizionare il pannello dell'unità (vedere [Riposizionamento del pannello delle unità](file:///C:/data/systems/XPS430/it/SM/drives.htm#wp1594409)).
- 15. Riposizionare il manicotto della portata d'aria (vedere [Riposizionamento del gruppo del manicotto della portata d'aria\)](file:///C:/data/systems/XPS430/it/SM/fans.htm#wp1594133) e il gruppo della ventola del processore (vedere Riposizionamento della ventola del processore (ve processore (vedere alla della ventola del processore e [Riposizionamento della ventola del processore](file:///C:/data/systems/XPS430/it/SM/fans.htm#wp1593856) e Riposit
- 16. Collegare il gruppo della ventola delle schede (vedere [Riposizionamento della ventola delle schede\)](file:///C:/data/systems/XPS430/it/SM/fans.htm#wp1593946) alla scheda di sistema.
- 17. Riposizionare il coperchio del computer (vedere [Sostituzione del coperchio del computer](file:///C:/data/systems/XPS430/it/SM/cover-rb.htm#wp1593965)).

### **Sostituzione dei moduli di memoria Manuale di servizio Dell™ XPS™ 430**

ATTENZIONE: Prima di effettuare interventi sui componenti interni del computer, leggere le informazioni sulla sicurezza fornite assieme al<br>computer. Per ulteriori informazioni sulle protezioni ottimali, consultare l'home p

- 1. Seguire le procedure descritte in [Operazioni preliminari.](file:///C:/data/systems/XPS430/it/SM/before.htm#wp1593706)
- 2. Rimuovere il coperchio del computer (vedere *[Rimozione del coperchio del computer](file:///C:/data/systems/XPS430/it/SM/cover-re.htm#wp1593822)*).
- 3. Individuare i moduli di memoria (vedere [Componenti della scheda di sistema](file:///C:/data/systems/XPS430/it/SM/overview.htm#wp1599469)).
- 4. Premere verso l'esterno i fermagli di fissaggio su ciascuna estremità del connettore del modulo di memoria.

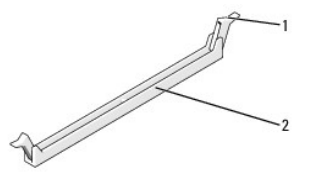

1 Fermaglio di fissaggio 2 Connettore del modulo di memoria

5. Afferrare il modulo e tirarlo verso l'alto.

e DIMM\_4 (fermagli di fissaggio neri)

Se non è possibile estrarre il modulo dal connettore, muoverlo con delicatezza avanti e indietro.

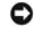

**AVVISO:** Non installare moduli di memoria ECC.

AVVISO: Se durante un aggiornamento della memoria è necessario rimuovere i moduli di memoria originali dal computer, mantenerli separati da<br>eventuali moduli nuovi disponibili, anche se i nuovi moduli sono stati acquistati connettori DIMM 3 e 4.

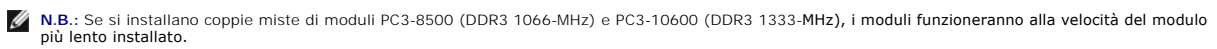

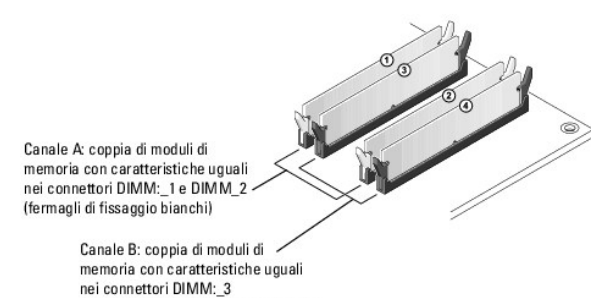

6. Allineare la tacca sulla parte inferiore del modulo alla linguetta nel connettore.

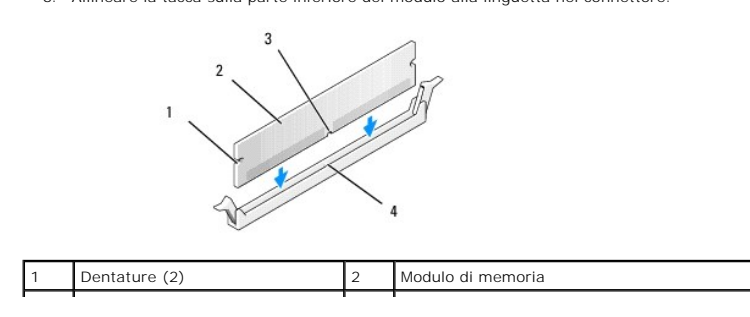

## 3 Tacca 4 Linguetta

**AVVISO:** Per evitare danni al modulo di memoria, inserirlo nel connettore esercitando la stessa pressione su entrambe le estremità.

7. Inserire il modulo nel connettore finché non scatta in posizione.

Se il modulo è inserito correttamente, i fermagli di fissaggio scattano nelle dentature alle estremità laterali del modulo.

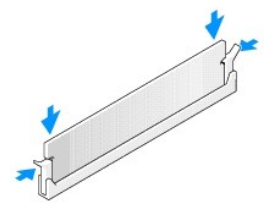

- 8. Riposizionare il coperchio del computer (vedere [Sostituzione del coperchio del computer](file:///C:/data/systems/XPS430/it/SM/cover-rb.htm#wp1593965)).
- 9. Collegare il computer e le periferiche alle prese elettriche e accenderli.
- 10. Se viene visualizzato un messaggio che indica che la dimensione della memoria è cambiata, premere <F1> per continuare.
- 11. Accedere al sistema operativo.
- 12. Fare clic con il pulsante destro del mouse sull'icona **Risorse del computer**, quindi fare clic su **Proprietà**.
- 13. Selezionare la scheda **Generale**.
- 14. Per verificare se la memoria è installata correttamente, controllare la quantità di memoria (RAM) indicata.

### **Panoramica tecnica Manuale di servizio Dell™ XPS™ 430**

- [Vista interna del computer](#page-25-0)
- [Componenti della scheda di sistema](#page-25-1)
- ATTENZIONE: Prima di effettuare interventi sui componenti interni del computer, leggere le informazioni sulla sicurezza fornite assieme al<br>computer. Per ulteriori informazioni sulle protezioni ottimali, consultare l'home p

# <span id="page-25-0"></span>**Vista interna del computer**

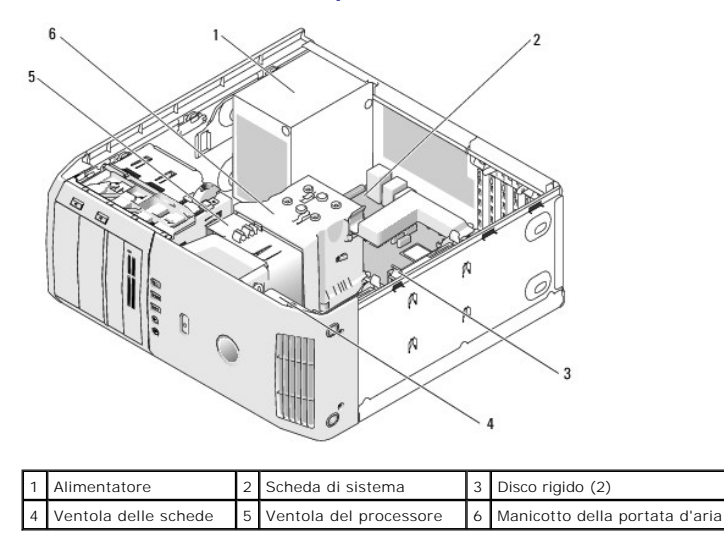

# <span id="page-25-1"></span>**Componenti della scheda di sistema**

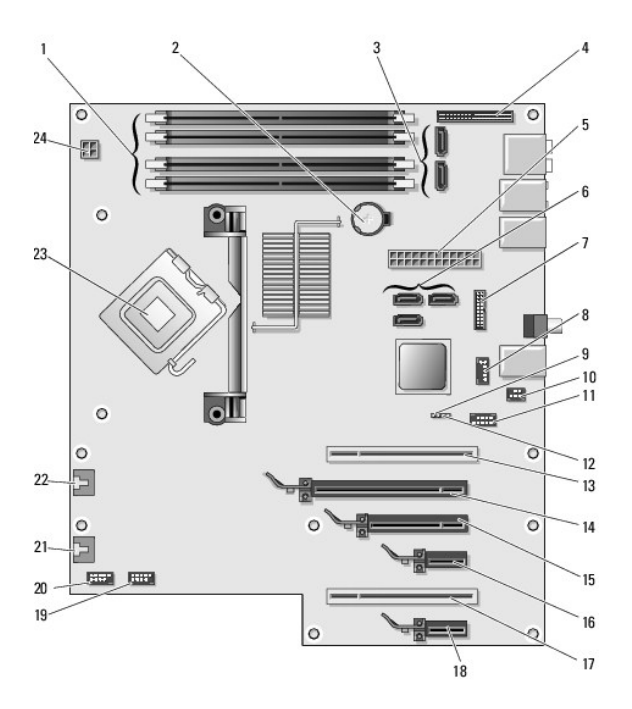

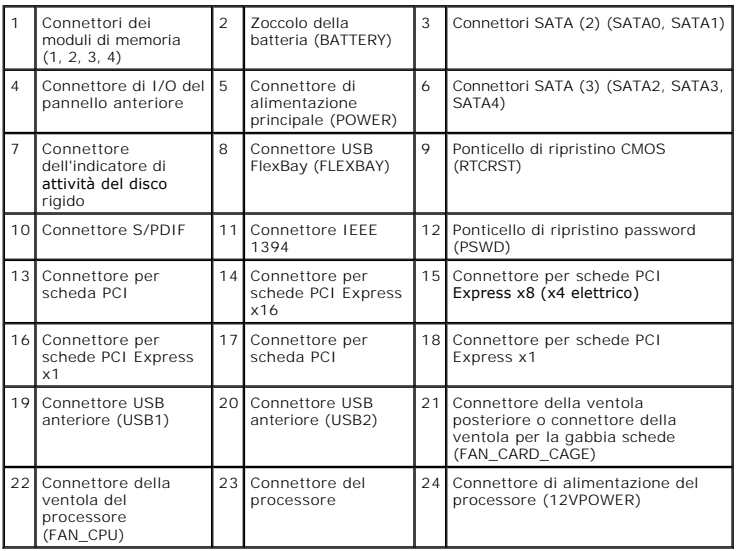

### **Sostituzione del processore Manuale di servizio Dell™ XPS™ 430**

- [Rimozione del processore](#page-27-0)
- **Installazione del processore**

ATTENZIONE: Prima di effettuare interventi sui componenti interni del computer, leggere le informazioni sulla sicurezza fornite assieme al<br>computer. Per ulteriori informazioni sulle protezioni ottimali, consultare l'home p

AVVISO: Eseguire la procedura riportata di seguito solo se si ha familiarità con la rimozione e la sostituzione di componenti hardware. Se la procedura<br>non viene eseguita correttamente, la scheda di sistema potrebbe subire

## <span id="page-27-0"></span>**Rimozione del processore**

- 1. Seguire le procedure descritte in [Operazioni preliminari.](file:///C:/data/systems/XPS430/it/SM/before.htm#wp1593706)
- 2. Rimuovere il coperchio del computer (vedere [Rimozione del coperchio del computer](file:///C:/data/systems/XPS430/it/SM/cover-re.htm#wp1593822)).
- 3. Scollegare i cavi di alimentazione dai connettori POWER e 12VPOWER (vedere [Componenti della scheda di sistema\)](file:///C:/data/systems/XPS430/it/SM/overview.htm#wp1599469) sulla scheda di sistema.
- 4. Rimuovere il manicotto della portata d'aria (vedere [Riposizionamento del gruppo del manicotto della portata d'aria](file:///C:/data/systems/XPS430/it/SM/fans.htm#wp1594133)).
- 5. Premere verso il basso e verso l'esterno la leva di sblocco del connettore.
- 6. Sollevare la leva di sblocco del connettore e aprire il coperchio del processore.

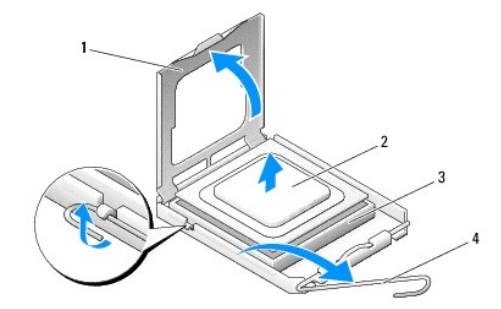

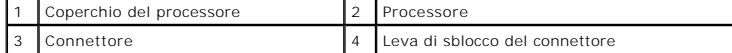

7. Rimuovere il processore del connettore

Lasciare la leva in posizione di sblocco (verticale) in modo che il connettore sia pronto per il nuovo processore.

# <span id="page-27-1"></span>**Installazione del processore**

**AVVISO:** Scaricare a terra l'elettricità statica del corpo toccando una superficie metallica non verniciata sul retro del computer.

1. Estrarre il nuovo processore dalla confezione.

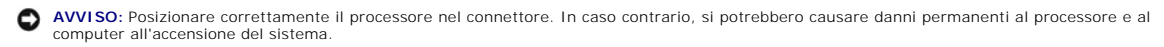

- 2. Se la leva di sblocco sul connettore non è completamente verticale, spostarla in tale posizione.
- 3. Allineare l'angolo del piedino 1 del processore e del connettore.

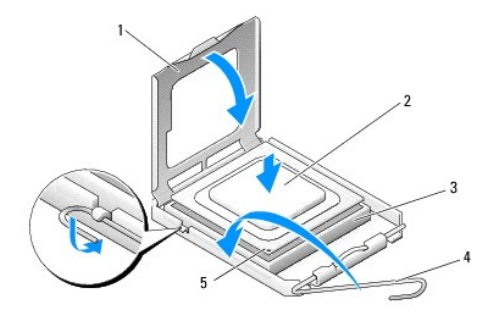

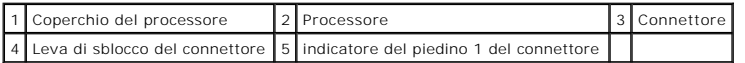

**AVVISO:** I piedini del connettore sono delicati. Per evitare danni, accertarsi che il processore sia correttamente allineato al connettore e non esercitare<br>troppa forza quando lo si installa. Evitare di toccare o piegare

4. Appoggiare delicatamente il processore nel connettore, verificando che sia posizionato correttamente.

5. Quando il processore è completamente inserito nel connettore, chiudere il coperchio del processore.

6. Fare ruotare la leva di sblocco del connettore verso il connettore, facendola scattare in posizione in modo da fissare il processore.

7. Riposizionare il manicotto della portata d'aria del processore (vedere [Riposizionamento del gruppo del manicotto della portata d'aria](file:///C:/data/systems/XPS430/it/SM/fans.htm#wp1594133)).

8. Collegare nuovamente i cavi di alimentazione ai connettori POWER e 12VPOWER (vedere [Componenti della scheda di sistema\)](file:///C:/data/systems/XPS430/it/SM/overview.htm#wp1599469) sulla scheda di sistema.

9. Chiudere il coperchio del computer (vedere [Sostituzione del coperchio del computer\)](file:///C:/data/systems/XPS430/it/SM/cover-rb.htm#wp1593965).

10. Collegare il computer e le periferiche alle prese elettriche e accenderli.

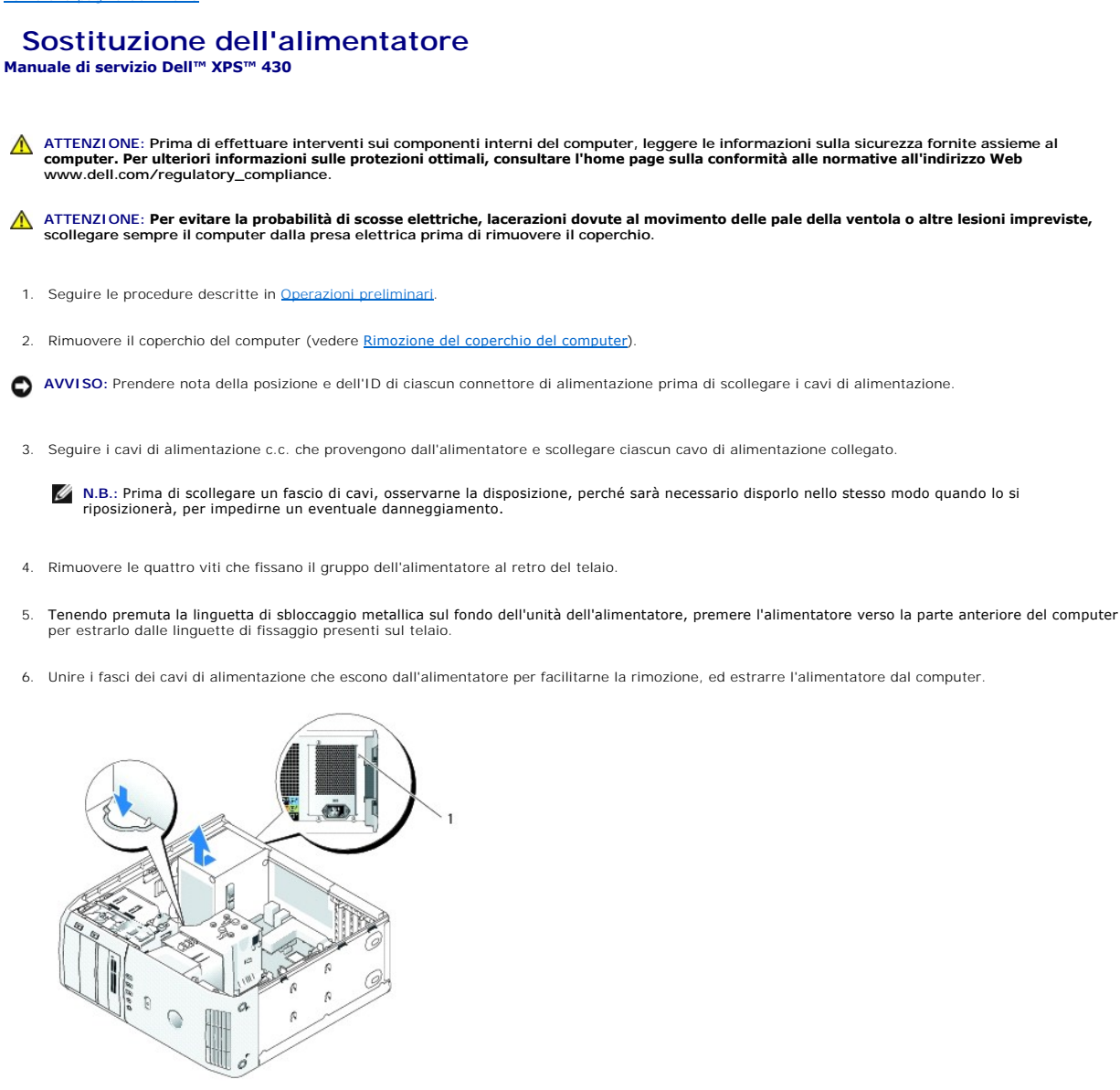

### 1 Viti dell'alimentatore (4)

- 7. Per sostituire l'alimentatore, allineare la parte inferiore dell'alimentatore alle linguette presenti sul telaio, quindi far scorrere l'alimentatore verso il retro del sistema fino a quando scatta in posizione.
- 8. Inserire le quattro viti che fissano l'alimentatore al retro del telaio.
- 9. Ricollegare i cavi di alimentazione c.c. collegati in precedenza, facendo attenzione a disporli come erano in origine.
- 10. Riposizionare il coperchio del computer (vedere [Sostituzione del coperchio del computer](file:///C:/data/systems/XPS430/it/SM/cover-rb.htm#wp1593965)).
- 11. Collegare il computer e le periferiche alle prese elettriche e accenderli.

### **Configurazione del sistema Manuale di servizio Dell™ XPS™ 430**

- **Introduzione**
- **O** Accesso alla configurazione del siste
- [Boot Sequence \(Sequenza di avvio\)](#page-35-0)
- [Cancellazione delle password dimenticate](#page-36-0)
- [Cancellazione delle impostazioni del CMOS](#page-37-0)

# <span id="page-30-0"></span>**Introduzione**

Il programma di configurazione del sistema può essere utilizzato per effettuare le seguenti operazioni:

- l modificare le informazioni di configurazione del sistema dopo aver aggiunto, modificato o rimosso un componente hardware
- l impostare o modificare le opzioni selezionabili dall'utente, ad esempio la password utente
- l verificare la quantità corrente di memoria o impostare il tipo di disco rigido installato

Prima di utilizzare il programma di configurazione di sistema, si consiglia di annotare le impostazioni riportate nella schermata di configurazione del sistema per riferimento futuro.

**AVVISO:** La modifica delle impostazioni di configurazione del sistema è consigliata solo a utenti esperti. Alcune modifiche possono compromettere il corretto funzionamento del computer.

## <span id="page-30-1"></span>**Accesso alla configurazione del sistema**

- 1. Accendere (o riavviare) il computer.
- 2. Quando viene visualizzato il logo DELL, premere immediatamente <F2>.
	- N.B.: La pressione di un tasto sulla tastiera per periodi di tempo prolungati può causare un guasto alla tastiera. Per evitare possibili guasti alla<br>tastiera, premere e rilasciare periodicamente <F2> fino a quando non vien

Se si attende troppo a lungo e sullo schermo viene visualizzato il logo del sistema operativo, attendere la visualizzazione del desktop di Microsoft® Windows®, quindi arrestare il sistema e riprovare.

### **Schermate del programma di configurazione del sistema**

La schermata del programma di configurazione del sistema visualizza le informazioni di configurazione correnti o modificabili per il computer Le informazioni della schermata sono suddivise in tre aree: elenco delle opzioni, campo delle opzioni attive e funzioni dei tasti.

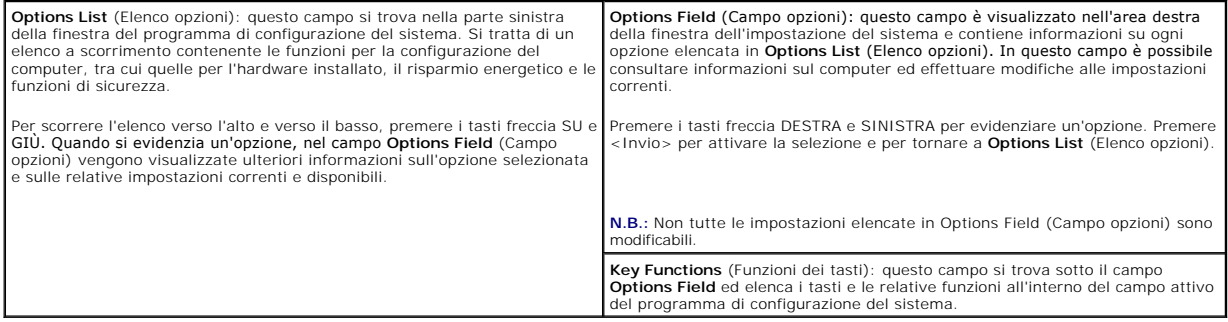

### <span id="page-30-2"></span>**Opzioni della configurazione del sistema**

**N.B.:** A seconda del computer e delle periferiche installate, le voci elencate in questa sezione potrebbero non essere disponibili o non essere visualizzate esattamente come indicato.

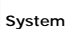

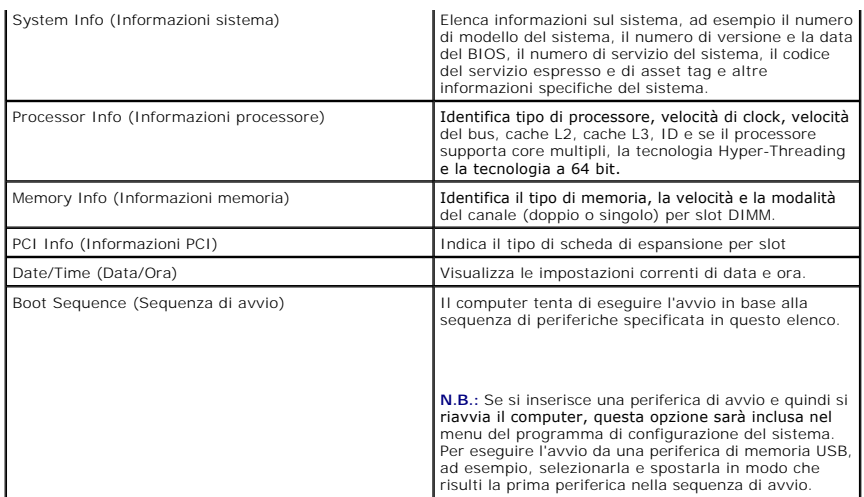

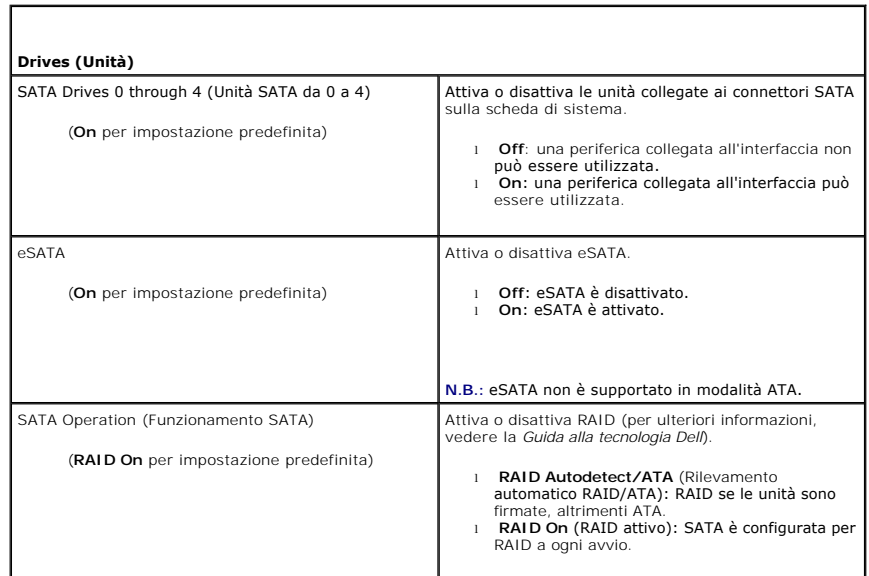

I

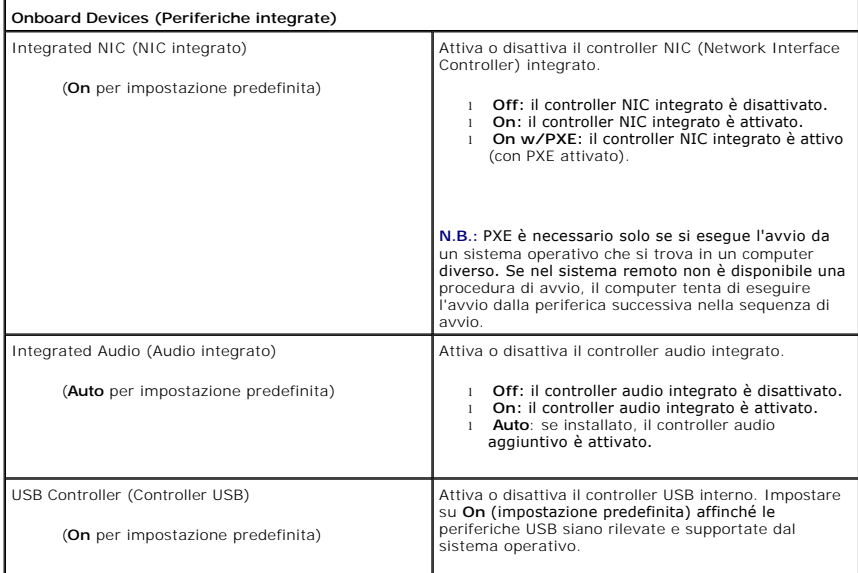

Г

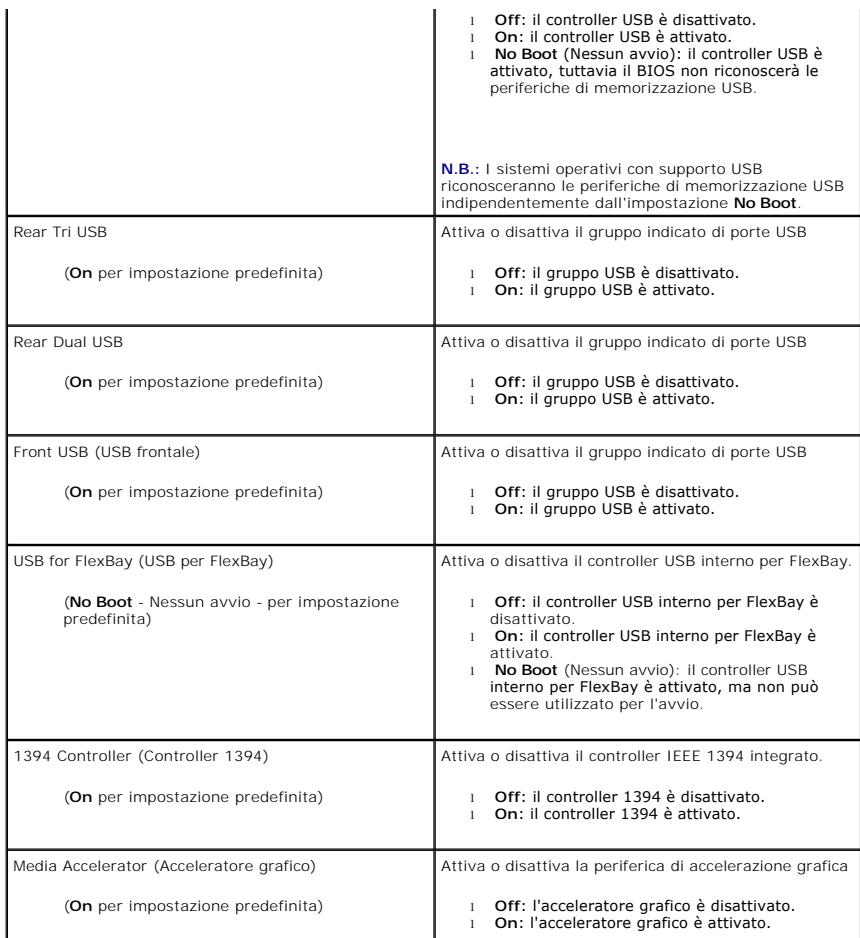

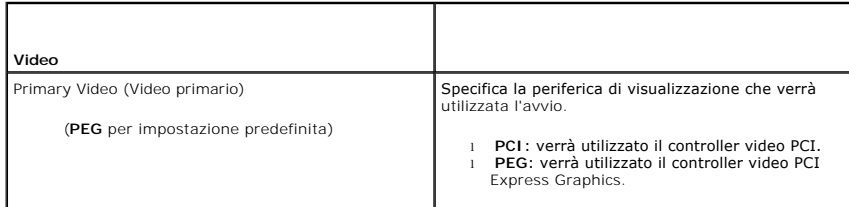

 $\overline{1}$ 

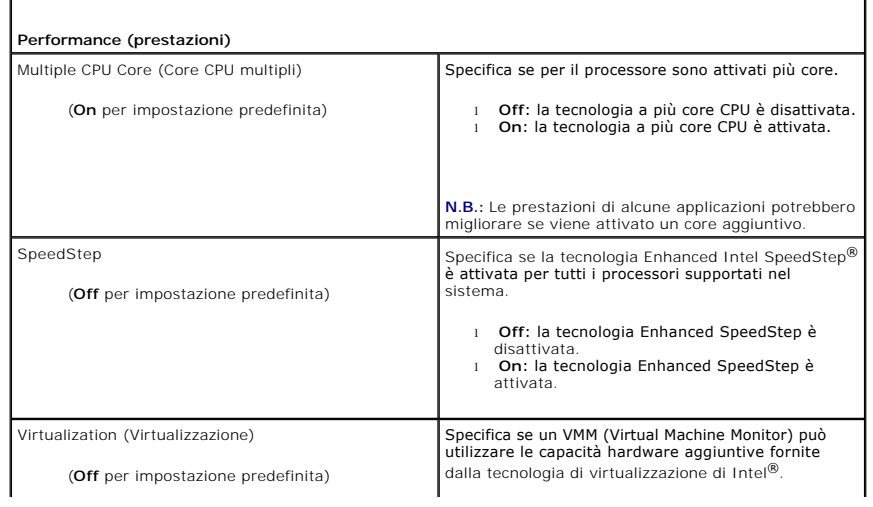

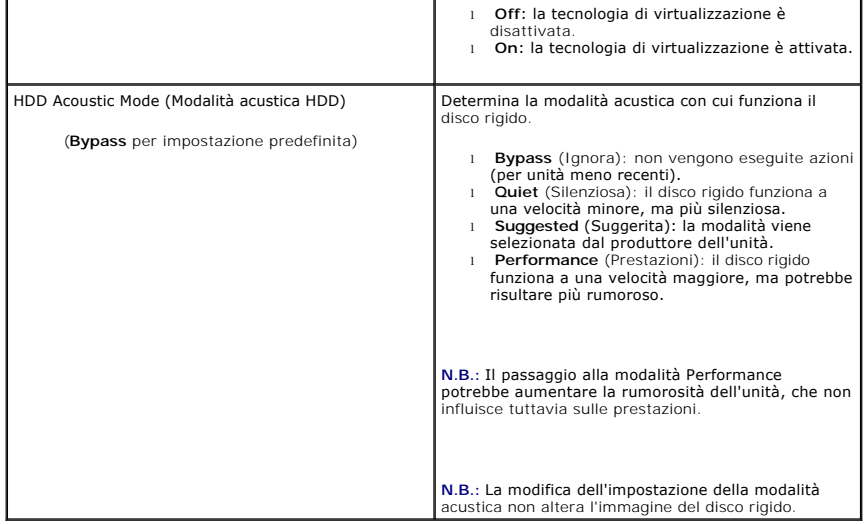

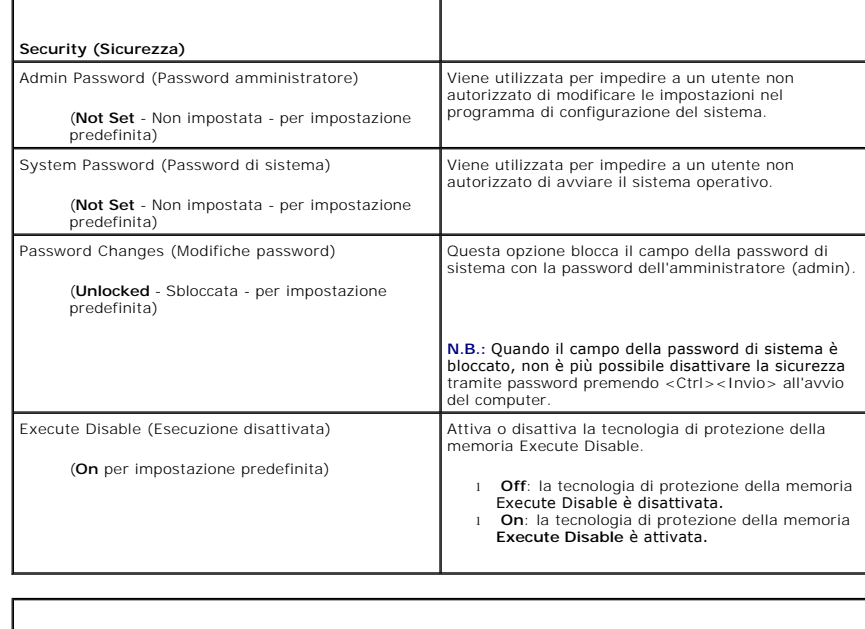

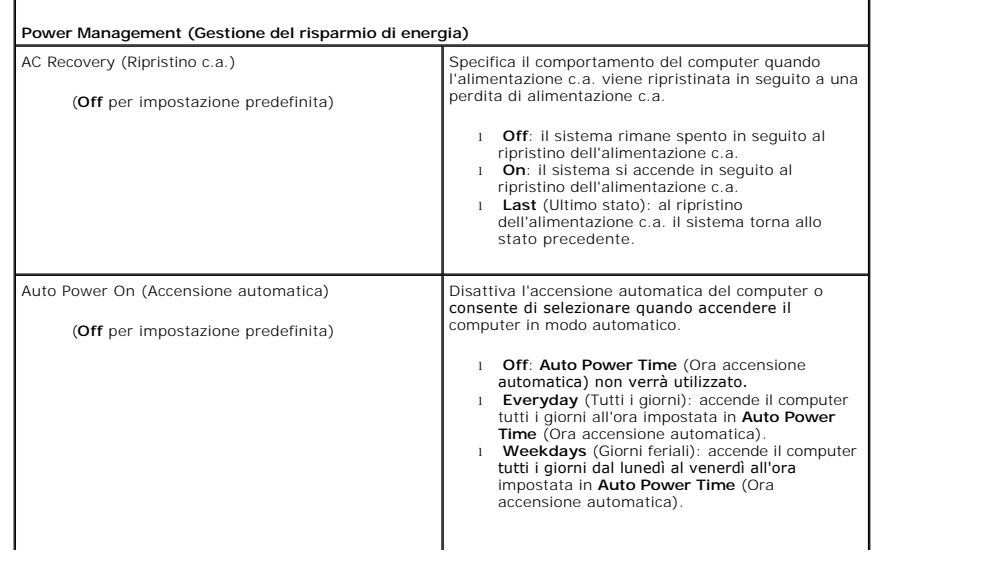

1

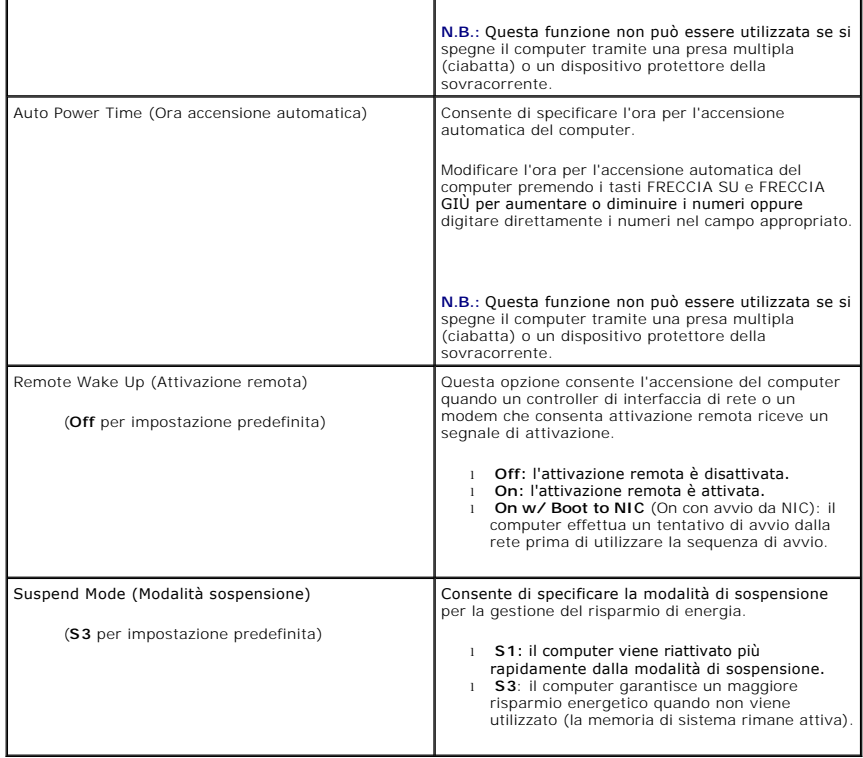

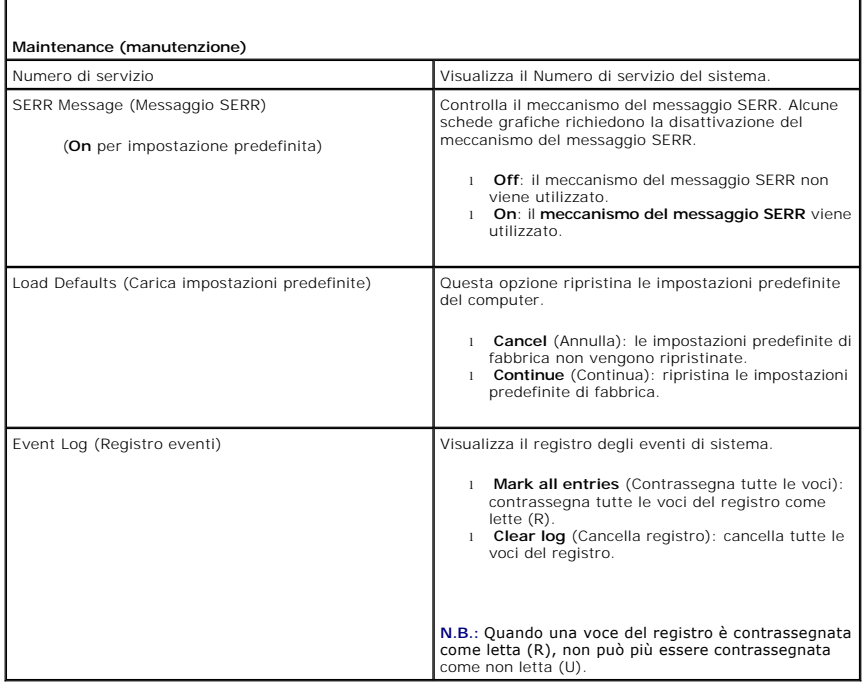

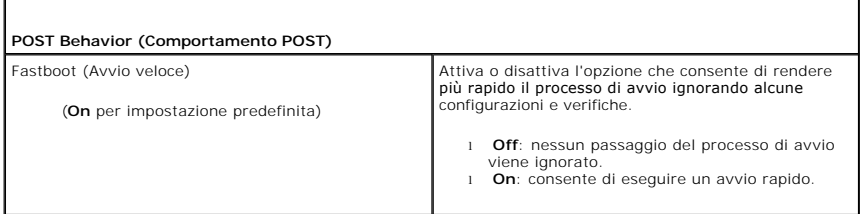

ľ

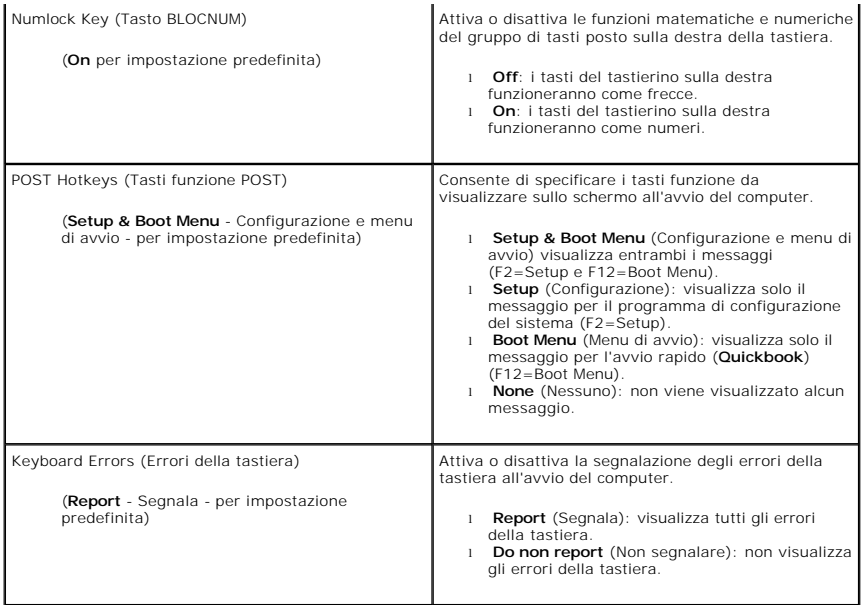

# <span id="page-35-0"></span>**Boot Sequence (Sequenza di avvio)**

Questa funzione consente di impostare l'ordine di ricerca del sistema operativo nelle periferiche da parte del BIOS.

**AVVISO:** Se si modificano le impostazioni della sequenza di avvio, salvare le nuove impostazioni per evitare di perdere le modifiche.

### **Impostazioni delle opzioni**

- **N.B.:** Il computer tenta di eseguire l'avvio da tutte le periferiche avviabili. Se non viene rilevata alcuna periferica, verrà generato un messaggio di errore che indica No boot device available (Nessuna periferica di avvio disponibile). Premere il tasto <F1> per ritentare l'avvio o il tasto <F2> per aprire l'utilità<br>di configurazione del sistema.
	- 1 **USB Floppy Drive (**unità disco floppy USB): il computer tenta di eseguire l'avvio dall'unità disco floppy. Se a una porta USB non è collegata alcuna unità<br>disco floppy, il computer tenta di eseguire l'avvio della perife

**N.B.:** Se nell'unità è presente un disco floppy non avviabile, verrà generato un messaggio di errore. Per ritentare l'avvio, seguire le istruzioni visualizzate.

- l **Onboard SATA Hard Drive** (Disco rigido SATA integrato): il computer tenta di eseguire l'avvio dal disco rigido primario. Se nell'unità non è presente alcun sistema operativo, il computer tenta l'avvio dalla periferica avviabile successiva.
- l **Onboard or USB CD-ROM Drive** (Unità CD-ROM integrata o USB): il computer tenta l'avvio dall'unità CD-ROM. Se l'unità non contiene CD o il CD non contiene alcun sistema operativo, il computer tenta l'avvio dalla periferica successiva avviabile..
- 1 USB Device (Periferica USB): inserire la periferica di memorizzazione in una porta USB e riavviare il computer. Quando è visualizzato ஈ12 = воос меnu<br>- nell'angolo superiore destro dello schermo, premere <F12>. Il BIO

**N.B.:** Per eseguire l'avvio da una periferica USB, è necessario che tale periferica sia avviabile. Per verificare tale condizione, consultare la documentazione della periferica.

### **Modifica della sequenza di avvio per l'avvio corrente**

È possibile utilizzare questa funzionalità ad esempio per riavviare il computer da una periferica USB, come un'unità disco floppy, una periferica di memoria o un'unità CD-RW.

**A.B.: Se si esegue l'avvio da un'unità disco floppy USB, è necessario in primo luogo impostare l'unità disco floppy su OFF nel programma di<br>Configurazione del sistema (vedere Opzioni della configurazione del sistema).** configurazione del sistema (vedere Opzioni del

- 1. Se si esegue l'avvio da una periferica USB, collegare quest'ultima a un connettore USB (vedere la sezione relativa alla vista frontale del computer nella *Guida di consultazione rapida*).
- 2. Accendere (o riavviare) il computer.
- 3. Quando nell'angolo superiore destro della finestra viene visualizzato il messaggio F2 = Setup, F12 = Boot Menu, (F2 = Configurazione, F12 = Menu di avvio) premere <F12>.

se si attende troppo a lungo e sullo schermo viene visualizzato il logo del sistema operativo, attendere la visualizzazione del desktop di Microsoft Windows, quindi arrestare il sistema (vedere [Operazioni preliminari\)](file:///C:/data/systems/XPS430/it/SM/before.htm#wp1593706) e riprovare.

Sarà visualizzata la schermata **Boot Device Menu** (Menu periferiche di avvio), contenente un elenco delle periferiche di avvio disponibili. Ogni periferica è contrassegnata da un numero.

4. Nella parte inferiore del menu, immettere il numero della periferica da usare solo per l'avvio corrente.

Se, ad esempio, si esegue l'avvio da una periferica di memoria USB, evidenziare **USB Device** (Periferica USB) e premere <Invio>.

**N.B.: Per eseguire l'avvio da una periferica USB, è necessario che tale periferica sia avviabile. Per verificare tale condizione, consultare la<br>documentazione fornita insieme alla periferica.** 

### **Modifica della sequenza di avvio per gli avvii successivi**

- 1. Accedere alla configurazione del sistema (vedere [Accesso alla configurazione del sistema\)](#page-30-1).
- 2. Usare i tasti di direzione per evidenziare l'opzione di menu **Boot Sequence** (Sequenza di avvio) e premere <INVIO> per accedere al menu.

**A.B.:** Annotare la sequenza di avvio corrente nel caso si desideri ripristinarla.

- 3. Premere i tasti freccia SU e GIÙ per spostarsi nell'elenco delle periferiche.
- 4. Premere la barra spaziatrice per attivare o disattivare una periferica (accanto alle periferiche attive è visualizzato un segno di spunta).
- 5. Premere i tasti più (+) o meno (–) per spostare una periferica selezionata verso l'alto o verso il basso nell'elenco.

## <span id="page-36-0"></span>**Cancellazione delle password dimenticate**

**ATTENZIONE: Prima di iniziare le procedure descritte in questa sezione, seguire le istruzioni di sicurezza fornite con il computer.**

**AVVISO:** La seguente procedura cancella sia la password di sistema, sia quella di configurazione.

- 1. Seguire le procedure descritte in [Operazioni preliminari.](file:///C:/data/systems/XPS430/it/SM/before.htm#wp1593706)
- 2. Rimuovere il coperchio del computer (vedere **[Rimozione del coperchio del computer](file:///C:/data/systems/XPS430/it/SM/cover-re.htm#wp1593822)**).

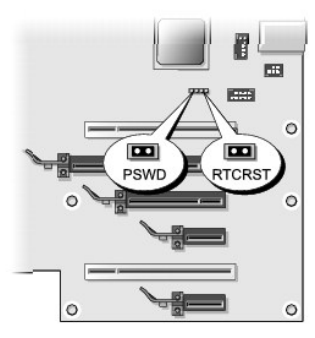

- 3. Individuare il ponticello RTCRST\_PSWD sulla scheda di sistema (vedere [Componenti della scheda di sistema\)](file:///C:/data/systems/XPS430/it/SM/overview.htm#wp1599469), quindi rimuovere la presa del ponticello (situata sui piedini 3 e 4) e riporla in un luogo sicuro.
- 4. Chiudere il coperchio del computer.
- 5. Collegare la tastiera e il mouse, quindi collegare il computer e il monitor alle prese elettriche e accenderli.
- 6. Dopo la visualizzazione del desktop di Microsoft® Windows®, spegnere il computer:
	- a. Salvare e chiudere tutti i file aperti e uscire da tutti i programmi in esecuzione.
	- b. Arrestare il sistema operativo.

**N.B.: Accertarsi che il computer sia spento e non si trovi in una modalità di gestione del risparmio di energia. Se non si riesce ad arrestare il<br>computer utilizzando il sistema operativo, tenere premuto il pulsante di al** 

- 7. Scollegare la tastiera e il mouse, quindi scollegare il computer e il monitor dalle rispettive prese elettriche.
- 8. Premere il pulsante di alimentazione sul computer per mettere a terra la scheda di sistema.
- 9. Aprire il coperchio del computer (vedere [Rimozione del coperchio del computer](file:///C:/data/systems/XPS430/it/SM/cover-re.htm#wp1593822)).
- 10. Individuare i piedini 3 e 4 del ponticello RTCRST\_PSWD sulla scheda di sistema (vedere [Componenti della scheda di sistema\)](file:///C:/data/systems/XPS430/it/SM/overview.htm#wp1599469) e quindi reinstallare la presa del ponticello per attivare la funzionalità della password.
- 11. Riposizionare il coperchio del computer (vedere [Sostituzione del coperchio del computer](file:///C:/data/systems/XPS430/it/SM/cover-rb.htm#wp1593965)).
- 12. Collegare il computer e le periferiche alle prese elettriche e accenderli.

**N.B.:** Nel programma di configurazione del sistema (vedere <u>Accesso alla configurazione del sistema</u>) le opzioni relative alla password di sistema e alla<br>password dell'amministratore verranno visualizzate come **Not Set (N** alcuna password.

## <span id="page-37-0"></span>**Cancellazione delle impostazioni del CMOS**

**A ATTENZIONE: Prima di iniziare le procedure descritte in questa sezione, seguire le istruzioni di sicurezza fornite con il computer.** 

**N.B.:** Questa procedura consente di cancellare e reimpostare le password di sistema e di configurazione.

- 1. Seguire le procedure descritte in [Operazioni preliminari.](file:///C:/data/systems/XPS430/it/SM/before.htm#wp1593706)
- 2. Rimuovere il coperchio del computer (vedere **[Rimozione del coperchio del computer](file:///C:/data/systems/XPS430/it/SM/cover-re.htm#wp1593822)**).
- 3. Individuare il ponticello RTCRST\_PSWD sulla scheda di sistema (vedere [Componenti della scheda di sistema\)](file:///C:/data/systems/XPS430/it/SM/overview.htm#wp1599469).
- 4. Rimuovere la presa del ponticello della password (situata sui piedini 3 e 4), quindi inserirla sui piedini del ponticello CMOS (piedini 1 e 2) e attendere circa 5 secondi.
- 5. Rimuovere la presa del ponticello dal ponticello RTCRST\_PSWD e inserirla nuovamente sui piedini 3 e 4 per attivare la funzionalità della password.
- 6. Chiudere il coperchio del computer (vedere [Sostituzione del coperchio del computer\)](file:///C:/data/systems/XPS430/it/SM/cover-rb.htm#wp1593965).
- 7. Collegare il computer e le periferiche alle prese elettriche e accenderli.

## **Sostituzione della scheda di sistema Manuale di servizio Dell™ XPS™ 430**

ATTENZIONE: Prima di effettuare interventi sui componenti interni del computer, leggere le informazioni sulla sicurezza fornite assieme al<br>computer. Per ulteriori informazioni sulle protezioni ottimali, consultare l'home p

 $\bullet$ AVVISO: Eseguire la procedura riportata di seguito solo se si ha familiarità con la rimozione e la sostituzione di componenti hardware. Se la procedura<br>non viene eseguita correttamente, la scheda di sistema potrebbe subire

**AVVISO:** La scheda di sistema e il relativo supporto metallico sono collegati e dovranno essere rimossi o installati insieme.

- 1. Seguire le procedure descritte in [Operazioni preliminari.](file:///C:/data/systems/XPS430/it/SM/before.htm#wp1593706)
- 2. Rimuovere il coperchio del computer (vedere [Rimozione del coperchio del computer](file:///C:/data/systems/XPS430/it/SM/cover-re.htm#wp1593822)).
- 3. Rimuovere eventuali schede di espansione a tutta lunghezza (vedere [Sostituzione di schede PCI e PCI Express](file:///C:/data/systems/XPS430/it/SM/cards.htm#wp1180146)).
- 4. Rimuovere il manicotto della portata d'aria (vedere <u>Riposizionamento del gruppo del manicotto della portata d'aria</u>) e il gruppo della ventola del<br>Processore (vedere <u>Riposizionamento della gabbia della ventola del pro</u>
- 5. Rimuovere il gruppo della ventola delle schede (vedere [Riposizionamento della ventola delle schede](file:///C:/data/systems/XPS430/it/SM/fans.htm#wp1593946)).
- 6. Rimuovere tutti gli ulteriori componenti che possono limitare l'accesso alla scheda di sistema.
- 7. Scollegare tutti i cavi dalla scheda di sistema.

**AVVISO:** Se si sostituisce la scheda di sistema, confrontare visivamente la scheda di sistema sostitutiva con quella esistente per accertarsi di essere in<br>possesso del componente corretto.

8. Rimuovere le otto viti che fissano il gruppo della scheda di sistema al telaio, far scorrere il gruppo della scheda di sistema verso la parte anteriore del computer ed estrarla tirandola verso l'alto.

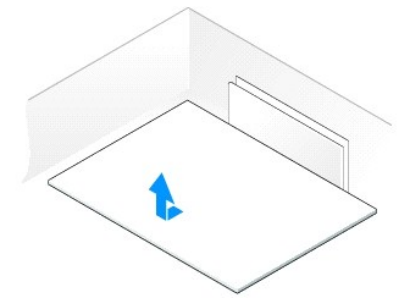

**N.B.:** Alcuni componenti e connettori delle schede di sistema sostitutive potrebbero trovarsi in posizioni differenti rispetto ai connettori corrispondenti sulla scheda di sistema esistente.

**N.B.:** I ponticelli delle schede di sistema sostitutive sono preimpostati in fabbrica.

9. Trasferire i componenti dalla scheda di sistema esistente a quella sostitutiva, se pertinente.

10. Orientare la scheda sostitutiva allineando le tacche sulla parte inferiore del gruppo alle linguette sul computer.

11. Fare scorrere il gruppo della scheda di sistema verso la parte posteriore del computer finché non scatta in posizione.

12. Inserire nuovamente le otto viti per fissare il gruppo della scheda di sistema al telaio.

13. Riposizionare eventuali schede di espansione rimosse (vedere [Installazione di schede PCI e PCI Express](file:///C:/data/systems/XPS430/it/SM/cards.htm#wp1180416)).

14. Riposizionare il manicotto della portata d'aria (vedere [Riposizionamento del gruppo del manicotto della portata d'aria\)](file:///C:/data/systems/XPS430/it/SM/fans.htm#wp1594133) e il gruppo della ventola del<br>processore (vedere Riposizionamento della gabbia della ventola del p

15. Riposizionare il gruppo della ventola delle schede (vedere [Riposizionamento della ventola delle schede\)](file:///C:/data/systems/XPS430/it/SM/fans.htm#wp1593946)

16. Ricollocare tutti i componenti aggiuntivi rimossi dalla scheda di sistema.

- 17. Ricollegare tutti i cavi alla scheda di sistema.
- 18. Riposizionare il coperchio del computer (vedere [Sostituzione del coperchio del computer](file:///C:/data/systems/XPS430/it/SM/cover-rb.htm#wp1593965)).
- 19. Collegare il computer e le periferiche alle prese elettriche e accenderli.
- 20. Aggiornare il BIOS di sistema, come necessario.

**N.B.:** Per informazioni sull'aggiornamento (flashing) del BIOS di sistema, vedere il sito **support.dell.com**.